# Manuel de résolution des problèmes HP rp3000

© Copyright 2008 Hewlett-Packard Development Company, L.P. Les informations de ce document sont susceptibles d'être modifiées sans préavis.

Microsoft, Windows et Windows Vista sont des marques commerciales ou des marques déposées de Microsoft Corporation aux États-Unis et/ou dans d'autres pays.

Les garanties applicables aux produits et services HP sont énoncées dans les textes de garantie accompagnant ces produits et services. Aucune partie du présent document ne saurait être interprétée comme constituant un quelconque supplément de garantie. HP ne peut être tenu responsable des erreurs ou omissions techniques ou de rédaction de ce document.

Ce document contient des informations protégées par des droits d'auteur. Aucune partie de ce document ne peut être photocopiée, reproduite ou traduite dans une autre langue sans l'accord écrit préalable de Hewlett-Packard.

#### **Manuel de résolution des problèmes**

HP rp3000

Première édition (août 2008)

Référence : 498353-051

# **À propos de ce livre**

- **AVERTISSEMENT !** Le non-respect de ces instructions expose l'utilisateur à des risques potentiellement très graves.
- **ATTENTION :** Le non-respect de ces instructions présente des risques, tant pour le matériel que pour les informations qu'il contient.
- **REMARQUE :** Le texte ainsi défini fournit des informations importantes supplémentaires.

# **Sommaire**

### 1 Fonctions de diagnostic système

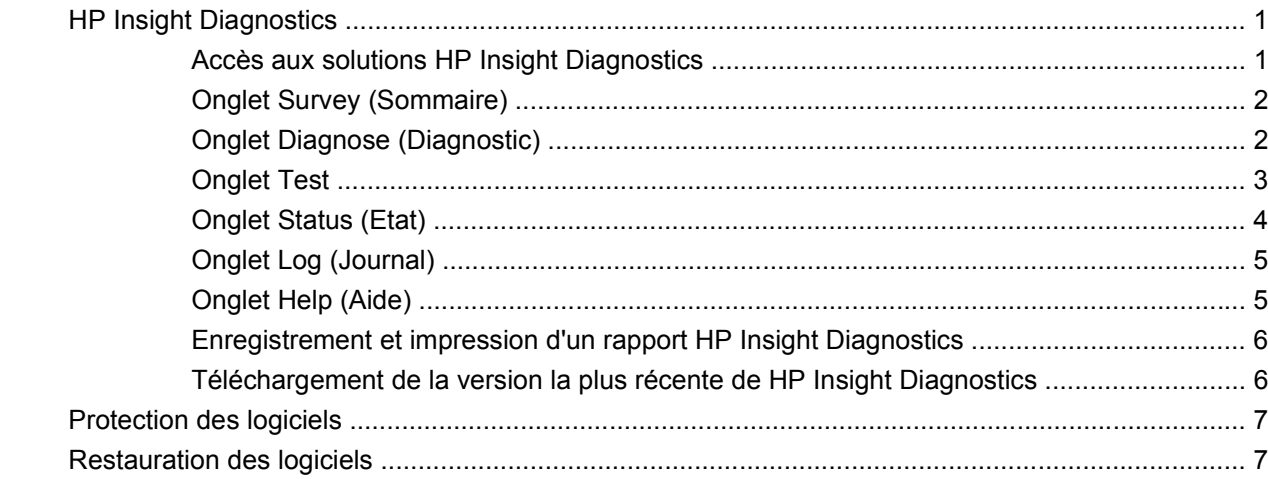

### 2 Résolution des problèmes sans diagnostic

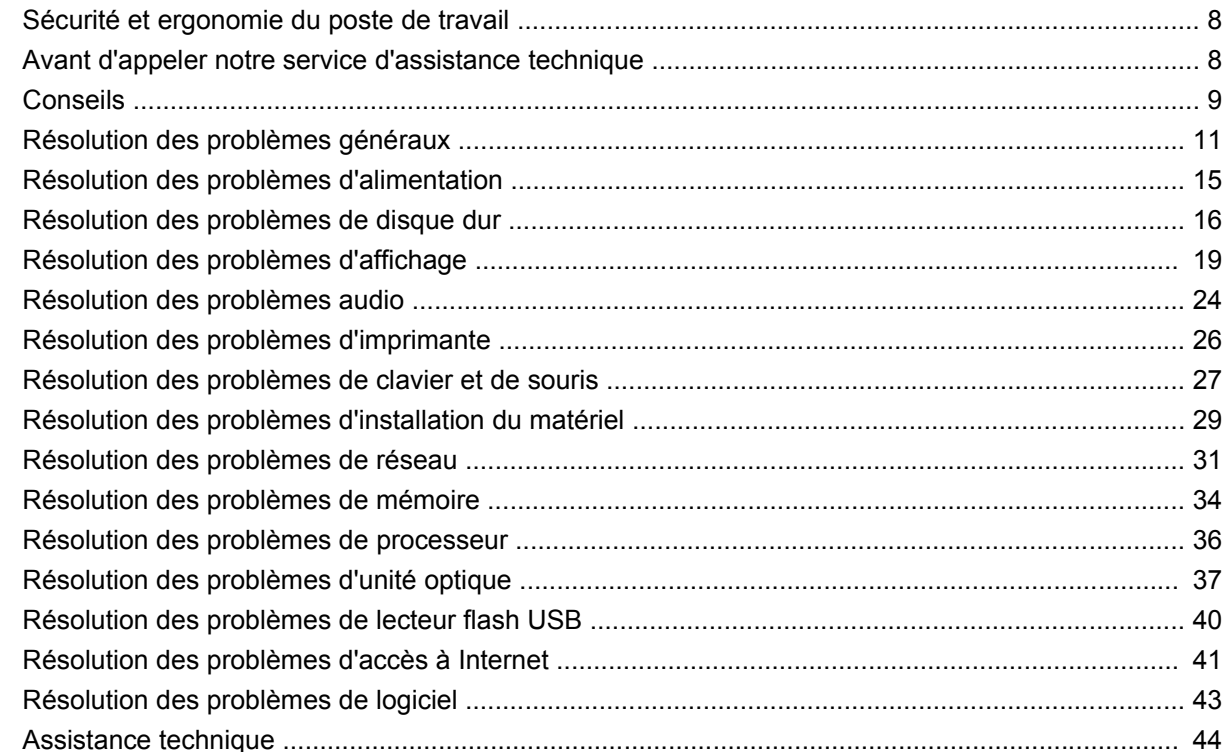

### **[Annexe A Messages d'erreur du test POST](#page-50-0)**

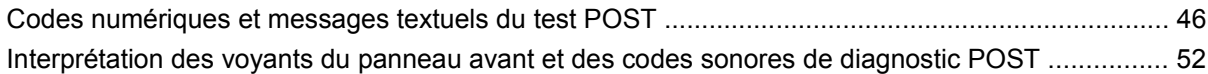

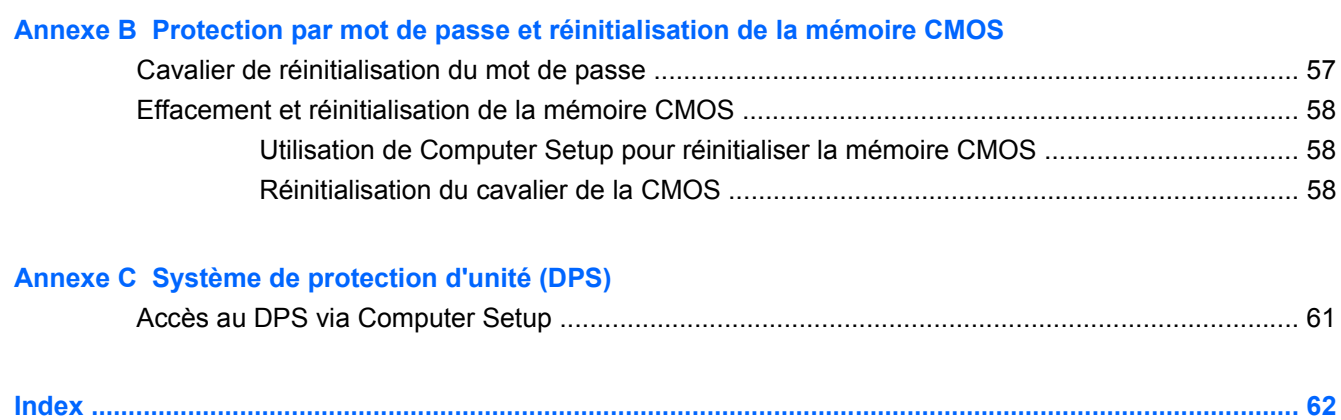

# <span id="page-6-0"></span>**1 Fonctions de diagnostic système**

# **HP Insight Diagnostics**

#### **EY REMARQUE :** HP Insight Diagnostics est inclus sur le DVD avec certains modèles uniquement.

L'utilitaire HP Insight Diagnostics permet d'afficher des informations sur la configuration matérielle de l'ordinateur et d'effectuer des tests de diagnostic sur les sous-systèmes matériels de l'ordinateur. Cet utilitaire simplifie le processus d'identification, de diagnostic et de séparation des problèmes liés au matériel.

Lorsque vous lancez HP Insight Diagnostics, l'onglet **Survey** (Sommaire) apparaît. Cet onglet présente la configuration actuelle de l'ordinateur. A partir de cet onglet, vous pouvez accéder à plusieurs catégories d'informations sur l'ordinateur. D'autres onglets présentent des informations supplémentaires, notamment des options et des résultats de tests. Les informations de chaque écran de l'utilitaire peuvent être enregistrées dans un fichier HTML et stockées sur un lecteur flash USB.

L'utilitaire HP Insight Diagnostics permet de déterminer si tous les périphériques installés sur l'ordinateur sont détectés par le système et fonctionnent correctement. Bien que facultative, l'exécution des tests est recommandée après installation ou raccordement d'un nouveau périphérique.

Avant tout appel téléphonique au centre d'assistance technique, nous vous conseillons d'exécuter les tests et d'avoir un rapport imprimé à portée de main.

**FREMARQUE :** Il se peut que des périphériques de fabricants tiers ne soient pas détectés par HP Insight Diagnostics.

### **Accès aux solutions HP Insight Diagnostics**

Vous devez démarrer avec le DVD *Documentation et diagnostics*, comme décrit dans les étapes ciaprès, pour accéder à HP Insight Diagnostics.

- **1.** Allumez l'ordinateur, puis insérez le DVD *Documentation et diagnostics* dans une unité optique de l'ordinateur.
- **2.** Quittez le système d'exploitation et éteignez l'ordinateur.
- **3.** Allumez l'ordinateur. Le système démarre à partir du DVD.
- **REMARQUE :** Si le système ne démarre pas à partir du DVD qui se trouve dans l'unité optique, il se peut que vous deviez modifier l'ordre d'amorçage dans l'utilitaire Computer Setup (F10) de façon à ce que le système tente de démarrer à partir de l'unité optique avant de démarrer à partir du disque dur. Pour plus d'informations, consultez le *Manuel de l'utilitaire Computer Setup (F10)* du DVD *Documentation et diagnostics*.

Vous pouvez également modifier l'ordre d'amorçage afin que le système démarre temporairement à partir de l'unité optique en appuyant sur la touche F9 au démarrage.

- <span id="page-7-0"></span>**4.** Sélectionnez la langue de votre choix, puis cliquez sur **Continue** (Continuer).
- **REMARQUE :** Il est conseillé d'accepter le clavier par défaut correspondant à votre langue, sauf si vous voulez tester un clavier spécifique.
- **5.** Dans la page End User License Agreement (Contrat de licence de l'utilisateur final), cliquez sur **Agree** (J'accepte) si vous êtes d'accord avec les conditions affichées. L'utilitaire HP Insight Diagnostics démarre et affiche l'onglet Survey (Sommaire).

### **Onglet Survey (Sommaire)**

L'onglet **Survey** (Sommaire) présente des informations importantes sur la configuration du système.

Dans le champ **View level** (Niveau d'affichage), vous pouvez sélectionner **Summary** (Résumé) pour afficher uniquement les données de configuration essentielles, ou **Avanced** (Avancé) pour consulter toutes les données de la catégorie sélectionnée.

Dans le champ **Category** (Catégorie), vous pouvez sélectionner les catégories d'informations suivantes à afficher :

**All** (Toutes) – présente la liste de toutes les catégories d'informations sur l'ordinateur.

**Overview** (Générales) – présente la liste des informations générales sur l'ordinateur.

**Architecture** – présente des informations sur le BIOS système et les périphériques PCI.

**Asset Control** (Inventaire) – affiche le nom du produit, l'étiquette des ressources, le numéro de série du système et des informations sur le processeur.

**Communication** – présente des informations sur la configuration des ports parallèles (LPT) et série (COM), en sus d'informations sur le contrôleur USB et les cartes réseau.

**Graphics** (Carte graphique) – affiche des informations sur la carte graphique installée dans l'ordinateur.

**Input Devices** (Périphériques d'entrée) – affiche des informations sur le clavier, la souris et autres périphériques d'entrée connectés à l'ordinateur.

**Memory** (Mémoire) – présente des informations sur tous les modules mémoire installés : les modules mémoire installés sur la carte mère et tout autre module mémoire présent dans le système.

**Miscellaneous** (Divers) – présente les informations de la mémoire de configuration de l'ordinateur (CMOS), les données de la carte mère et les données du BIOS de supervision du système.

**Storage** (Stockage) – présente des informations sur les supports de stockage connectés à l'ordinateur : tous les disques non amovibles et les unités optiques.

**System** (Système) – affiche des informations sur le modèle d'ordinateur, le processeur, le châssis et le BIOS, ainsi que sur le haut-parleur interne et le bus PCI.

## **Onglet Diagnose (Diagnostic)**

**REMARQUE :** L'onglet **Diagnose** (Diagnostic) est uniquement disponible dans HP Insight Diagnostics Online Edition.

La fonction de diagnostic de HP Insight Diagnostics Online Edition permet une haute disponibilité du système grâce à l'exécution de différentes vérifications, non intrusives et en profondeur, du système et des composants pendant l'exécution du système d'exploitation.

<span id="page-8-0"></span>Il existe deux types de diagnostics au niveau de l'onglet **Diagnose** (Diagnostic) : **Smart Array Drive Diagnosis** (Diagnostic d'unité Smart Array) et **Power Supply Diagnosis** (Diagnostic d'alimentation).

Le diagnostic d'alimentation permet d'évaluer l'état de modèles d'alimentation sélectionnés.

Le diagnostic d'unité Smart Array est la première fonction de diagnostic matériel ; il offre la possibilité d'évaluer l'état des disques durs reliés aux contrôleurs Smart Array et à des produits Modular Smart Array (MSA) sélectionnés. Le diagnostic d'unité Smart Array prend en charge les disques durs SCSI, SATA (Serial Advanced Technology Attachment) et SAS (Serial Attached SCSI) reliés aux contrôleurs Smart Array et à des contrôleurs MSA sélectionnés configurés dans le cadre d'un volume logique. Pour déterminer l'état d'un disque dur, le diagnostic vérifie l'historique des opérations fourni par le disque dur ainsi que les informations propriétaires fournies par le contrôleur Smart Array ou MSA. L'expérience a démontré à HP que la consultation de l'historique des opérations est l'un des meilleurs moyens de diagnostiquer des problèmes de disque dur.

Systems Insight Manager (SIM) et Diagnosis sont désormais les seuls outils à utiliser pour qualifier le remplacement de disques durs défectueux dans le cadre d'une garantie préalable à une panne.

La fonction de diagnostic d'unité Smart Array doit être utilisée :

- pour déterminer si un disque dur en état de panne doit être remplacé ;
- lorsque Systems Insight Manager signale qu'un disque dur est en panne ;
- en cas de corruption des données ou de problèmes liés au stockage sans voyant ni message d'erreur ;
- en cas de pannes de disque dur incohérentes, intermittentes ou répétées ;
- pour déterminer l'état d'un volume logique.
- **EX REMARQUE :** Le diagnostic d'unité Smart Array possède la capacité unique d'identifier les disques durs multiples d'un volume unique qui fonctionnent normalement, mais qui doivent être remplacés.

Pour diagnostiquer un volume logique :

- **1.** Cliquez sur l'onglet **Diagnose** (Diagnostic).
- **2.** Sous **Smart Array Drive Diagnosis** (Diagnostic d'unité Smart Array), cliquez sur le signe **+** pour développer l'option Storage (Stockage).
- **3.** Sélectionnez les volumes logiques à diagnostiquer et cliquez sur le bouton **Diagnose** (Diagnostic).
- **4.** L'état de test des volumes logiques sélectionnés apparaît au niveau de l'onglet **Status** (Etat) lorsque le diagnostic est terminé.

### **Onglet Test**

L'onglet **Test** permet de choisir différentes parties du système à tester. Vous pouvez également choisir le type et le mode du test.

<span id="page-9-0"></span>Vous avez le choix entre trois types de test :

- **Quick Test** (Test rapide) exécute un script prédéterminé consistant à effectuer un sondage de chaque composant matériel ; ce test ne demande aucune intervention, que ce soit en mode interactif ou en mode automatique.
- **Complete Test** (Test complet) exécute un script prédéterminé où chaque composant matériel est testé complètement. Le mode interactif comporte plus de tests, mais ceux-ci demandent une intervention de l'utilisateur.
- **Custom Test** (Test personnalisé) ce type de test offre le plus de souplesse pour contrôler un système. Vous devez indiquer spécifiquement les périphériques à tester, les tests à effectuer et les paramètres de test.

Pour chaque type de test, il existe deux modes de test :

- **Interactive Mode** (Mode interactif) permet de maîtriser entièrement le processus de test. Le logiciel de diagnostic vous invitera à agir durant des tests qui requièrent votre interaction. Vous pouvez également déterminer le succès ou l'échec du test.
- **Unattended Mode** (Mode sans assistance) n'affiche aucune invite et ne demande aucune interaction. Les erreurs éventuelles ne sont affichées qu'en fin de test.

Pour commencer les tests :

- **1.** Sélectionnez l'onglet **Test**.
- **2.** Sélectionnez l'onglet du type de test à exécuter : **Quick** (Rapide), **Complete** (Complet) ou **Custom** (Personnalisé).
- **3.** Sélectionnez le mode de test : **Interactive** (Interactif) ou **Unattended** (Sans assistance).
- **4.** Sélectionnez la méthode de test : **Number of Loops** (Nombre de boucles) ou **Total Test Time** (Durée totale de test). Si vous choisissez de répéter le test un certain nombre de fois, entrez le nombre de boucles. Si vous désirez que les tests soient effectués pendant un temps déterminé, indiquez la durée en minutes.
- **5.** Si vous exécutez un test rapide ou complet, sélectionnez le périphérique à tester dans la liste déroulante. Si vous exécutez un test personnalisé, cliquez sur le bouton **Expand** (Développer), puis sélectionnez les périphériques à tester ou cliquez sur le bouton **Check All** (Tout cocher) pour sélectionner tous les périphériques.
- **6.** Cliquez sur le bouton **Begin Testing** (Commencer le test) situé dans l'angle inférieur droit de l'écran pour démarrer le test. L'onglet **Status** (Etat), qui permet de contrôler la progression du test, apparaît automatiquement pendant le processus de test. Lorsque le test est terminé, l'onglet **Status** (Etat) indique si le périphérique a réussi ou non le test.
- **7.** Si des erreurs sont trouvées, accédez à l'onglet **Log** (Journal) et cliquez sur **Error Log** (Journal des erreurs) pour afficher plus de détails et les actions recommandées.

## **Onglet Status (Etat)**

L'onglet **Status** (Etat) affiche l'état des tests sélectionnés. Le type de test exécuté (**Quick** (Rapide), **Complete** (Complet) ou **Custom** (Personnalisé)) est également indiqué. La barre de progression principale affiche le pourcentage d'achèvement du jeu de tests en cours. Lorsque le test est en cours, un bouton **Cancel Testing** (Annuler le test) apparaît pour vous permettre d'annuler le test si vous le souhaitez.

<span id="page-10-0"></span>Une fois le test terminé, le bouton **Cancel Testing** (Annuler le test) est remplacé par le bouton **Retest** (Tester à nouveau). Le bouton **Retest** (Tester à nouveau) permet de tester une nouvelle fois le dernier ensemble de tests exécuté. Vous pouvez ainsi exécuter une nouvelle fois l'ensemble de tests sans avoir à entrer de nouveau les données au niveau de l'onglet **Test**.

L'onglet **Status** (Etat) présente également les éléments suivants :

- Les périphériques en cours de test
- L'état du test (exécution, succès ou échec) de chaque périphérique testé
- L'avancement du test global des périphériques testés
- L'avancement du test pour chaque périphérique testé
- Le temps écoulé pour chaque périphérique testé

### **Onglet Log (Journal)**

L'onglet **Log** (Journal) contient un onglet **Diagnosis Log** (Journal du diagnostic), un onglet **Test Log** (Journal du test) et un onglet **Error Log** (Journal des erreurs).

Le **journal du diagnostic** indique le nombre de fois qu'un volume logique a subi un diagnostic et le nombre de fois que le volume logique a connu un état de panne. Le nombre de pannes indique le nombre de fois que le volume logique a été en panne, mais n'indique pas nécessairement qu'un disque dur de ce volume a été diagnostiqué comme en panne. Utilisez l'utilitaire ACU (Array Configuration Utility) pour afficher les détails sur l'état du volume logique.

Le **journal de tests** affiche tous les tests qui ont été exécuté, le nombre d'exécutions, le nombre d'échecs et la durée d'exécution de chaque test. Le bouton **Clear Test Log** (Effacer) permet de supprimer le contenu du journal de tests.

Le **journal d'erreurs** affiche les tests de périphériques qui ont échoué pendant le diagnostic. Ce journal présente des informations en plusieurs colonnes décrites ci-dessous.

- La section **Device** (Périphérique) affiche le périphérique testé.
- La section **Test** affiche le type de test exécuté.
- La colonne **Description** décrit l'erreur détectée au cours du test.
- La colonne **Recommended Repair** (Réparation recommandée) indique une action recommandée pour résoudre la panne du périphérique testé.
- La colonne **Failed Count** (Nombre d'échecs) indique le nombre d'échecs du test du périphérique.
- La valeur **Error Code** (Code d'erreur) représente le code numérique de la panne. Les codes d'erreur sont définis dans l'onglet **Help** (Aide).

Le bouton **Clear Error Log** (Effacer) permet de supprimer le contenu du journal.

### **Onglet Help (Aide)**

L'onglet **Help** (Aide) contient un onglet **HP Insight Diagnostics**, un onglet **Error Codes** (Codes d'erreur) et un onglet **Test Components** (Composants du test).

L'onglet **HP Insight Diagnostics** contient des rubriques d'aide et inclut des fonctions de recherche et d'index.

<span id="page-11-0"></span>L'onglet **Error Codes** (Codes d'erreur) fournit une description de chaque code d'erreur numérique qui peut apparaître dans l'onglet **Error Log** (Journal d'erreurs) situé sur l'onglet **Log** (Journal). Chaque code possède un **message** d'erreur correspondant et une action **Recommended Repair** (Réparation recommandée) qui devrait aider à résoudre le problème. Pour rechercher rapidement une description de code d'erreur, entrez le code dans le champ en haut de l'onglet, puis cliquez sur le bouton **Find Error Codes** (Rechercher les codes d'erreur).

L'onglet **Test Components** (Composants du test) affiche des informations de bas niveau sur les tests exécutés.

## **Enregistrement et impression d'un rapport HP Insight Diagnostics**

Vous pouvez enregistrer les informations affichées dans les onglets **Survey** (Sommaire) et **Log** (Journal) de HP Insight Diagnostics sur un lecteur flash USB 2.0 (64 Mo ou plus). Vous ne pouvez pas enregistrer ces données sur le disque dur. Le système crée automatiquement un fichier HTML dont la présentation est similaire à celle affichée dans l'utilitaire de diagnostics.

- **1.** Insérez un lecteur flash USB 2.0 (de capacité supérieure ou égale à 64 Mo). Les lecteurs flash USB 1.0 ne sont pas pris en charge.
- **2.** Cliquez sur le bouton **Save** (Enregistrer) dans l'angle inférieur droit de l'écran.
- **3.** Sélectionnez **Save to the floppy** (Sauvegarder sur disquette) ou **Save to USB key** (Sauvegarder sur clé USB).
- **4.** Entrez un nom de fichier dans la zone **File Name** (Nom de fichier), puis cliquez sur le bouton **Save** (Enregistrer). Un fichier au format HTML est ensuite enregistré sur le lecteur flash USB inséré.
- **EXARQUE :** Ne retirez pas la clé USB tant que vous ne voyez pas un message indiquant que le fichier html a été écrit sur le support.
- **5.** Imprimez ensuite le contenu de ce fichier à titre de copie de réserve.
- **REMARQUE :** Pour quitter HP Insight Diagnostics, cliquez sur le bouton **Exit Diagnostics** (Quitter Diagnostics) dans l'angle inférieur gauche de l'écran, puis retirez le DVD *Documentation et diagnostics* de l'unité optique.

## **Téléchargement de la version la plus récente de HP Insight Diagnostics**

- **1.** Accédez à l'adresse <http://www.hp.com>.
- **2.** Cliquez sur le lien **Pilotes & Logiciels**.
- **3.** Entrez le numéro de votre produit (par exemple, rp3000) dans la zone de texte, puis appuyez sur la touche Entrée.
- **4.** Sélectionnez le modèle de votre ordinateur.
- **5.** Sélectionnez votre système d'exploitation.
- **6.** Cliquez sur le lien **Diagnostic**.
- **7.** Cliquez sur **HP Insight Diagnostics Offline Edition**.
- **8.** Sélectionnez une langue, puis cliquez sur **Download** (Télécharger).
- **EX REMARQUE :** Le téléchargement contient des instructions sur la création du DVD amorçable.

# <span id="page-12-0"></span>**Protection des logiciels**

Pour protéger les logiciels contre toute perte ou détérioration, il est recommandé de conserver une copie de sauvegarde de tous les logiciels système et applications ainsi que des fichiers associés stockés sur le disque dur. Reportez-vous à la documentation de votre système d'exploitation ou de votre utilitaire de sauvegarde pour obtenir les instructions concernant les copies de sauvegarde de vos fichiers de données.

# **Restauration des logiciels**

Vous pouvez rétablir l'état d'origine du logiciel du système correspondant au moment de l'achat de l'ordinateur grâce au jeu de disques de récupération inclus avec votre ordinateur.

Sur certains modèles, le logiciel HP Backup and Recovery Manager est préchargé sur le disque dur. HP Backup and Recovery Manager est une application conviviale et polyvalente qui permet de :

- Créer des points de récupération pour sauvegarder le système entier par incrémentation
- Sauvegarder le disque dur entier en une archive unique
- Sauvegarder des fichiers individuels

Des sauvegardes peuvent être planifiées pour une exécution automatique à des intervalles désignés ou être lancées manuellement. La récupération peut être effectuée à partir de la partition de récupération du disque dur ou du jeu de disques de récupération.

**EX REMARQUE :** HP recommande vivement de créer un jeu de disques de récupération immédiatement avant d'utiliser l'ordinateur et de planifier des sauvegardes automatiques régulières de point de récupération.

Le logiciel HP Backup and Recovery Manager propose deux méthodes élémentaires de récupération. La première, récupération de fichiers et dossiers, fonctionne sous Windows®. La seconde, récupération de PC, requiert un redémarrage sur la partition de récupération à partir du jeu de disques de récupération. Pour redémarrer sur la partition de récupération, appuyez sur la touche F11 au démarrage lorsque vous voyez le message **Press F11 for Emergency Recovery** (Appuyez sur F11 pour récupération d'urgence).

# <span id="page-13-0"></span>**2 Résolution des problèmes sans diagnostic**

Ce chapitre fournit des informations sur l'identification et la résolution de problèmes mineurs au niveau des disques, de l'affichage, du système audio, de la mémoire et des logiciels. Si vous rencontrez des problèmes au niveau de l'ordinateur, consultez les tableaux de ce chapitre pour en connaître les causes possibles et les solutions recommandées.

**EXARQUE :** Pour plus d'informations sur des messages d'erreur spécifiques susceptibles d'apparaître pendant l'autotest de mise sous tension (POST), reportez-vous à l'Annexe A, [Messages](#page-50-0) [d'erreur du test POST à la page 45.](#page-50-0)

# **Sécurité et ergonomie du poste de travail**

**AVERTISSEMENT !** Une utilisation inadéquate de votre ordinateur ou un manque de sécurité et d'ergonomie de votre environnement de travail peut être source d'inconfort ou provoquer des lésions graves. Pour plus d'informations sur le choix d'un espace de travail et la création d'un environnement de travail sain et confortable, reportez-vous au guide *Sécurité et ergonomie du poste de travail*, disponible sur le site<http://www.hp.com/ergo>. Cet équipement a été testé et trouvé conforme aux limitations relatives aux appareils numériques de classe B, en accord avec l'article 15 des règles de la FCC. Pour plus d'informations, consultez le guide *Informations sur la sécurité et les réglementations*.

# **Avant d'appeler notre service d'assistance technique**

Si vous rencontrez des problèmes avec l'ordinateur, essayez les solutions ci-dessous pour isoler le problème avec précision avant d'appeler l'assistance technique à la clientèle.

- Exécutez l'utilitaire de diagnostics. Pour plus d'informations, reportez-vous à la section [Fonctions](#page-6-0) [de diagnostic système à la page 1](#page-6-0).
- Exécutez l'auto-test du système de protection des unités (DPS) de l'utilitaire Computer Setup. Pour plus d'informations, reportez-vous au *Manuel de l'utilitaire Computer Setup (F10)*.
- Vérifiez si le voyant d'alimentation rouge clignote à l'avant de l'ordinateur. Les clignotements sont des codes d'erreur qui vous aident à diagnostiquer le problème. Pour plus d'informations, reportezvous à l'Annexe A, [Messages d'erreur du test POST à la page 45](#page-50-0).
- Si l'écran reste noir, branchez-le sur un autre connecteur vidéo de l'ordinateur, si ce dernier en possède un autre, ou utilisez un autre écran dont vous avez la preuve qu'il fonctionne correctement.
- Si vous travaillez en réseau, branchez un autre ordinateur avec un câble différent sur la prise réseau. Le problème peut être causé par un connecteur ou un câble réseau défectueux.
- <span id="page-14-0"></span>Si vous venez d'ajouter un nouveau matériel, retirez-le et vérifiez si l'ordinateur fonctionne de nouveau correctement.
- Si vous venez d'ajouter un nouveau logiciel, désinstallez-le et vérifiez si l'ordinateur fonctionne de nouveau correctement.
- Si vous utilisez un système d'exploitation Windows, redémarrez l'ordinateur en mode sans échec pour vérifier s'il peut s'amorcer sans charger tous les drivers. Lors du chargement du système d'exploitation, sélectionnez « Dernière bonne configuration ».
- Consultez la documentation exhaustive en ligne à l'adresse [http://www.hp.com/support.](http://www.hp.com/support)
- Pour plus d'informations, reportez-vous à la section suivante, Conseils à la page 9, de ce manuel.

Pour vous aider à résoudre vos problèmes en ligne, l'édition professionnelle d'assistance instantanée HP vous fournit des diagnostics de résolution par vous-même. Si vous avez besoin de contacter l'assistance technique HP, utilisez la fonction de conversation en ligne de l'édition professionnelle HP Instant Support Professional. Vous pouvez accéder à cet outil à l'adresse : [http://www.hp.com/go/](http://www.hp.com/go/ispe) [ispe](http://www.hp.com/go/ispe).

Consultez le centre d'assistance HP (<http://www.hp.com/go/bizsupport>) pour connaître les dernières informations sur l'assistance technique en ligne, les logiciels et drivers, la notification proactive et la communauté mondiale d'utilisateurs et d'experts HP.

S'il s'avère indispensable d'appeler le service d'assistance technique, préparez-vous de la manière suivante afin que votre appel puisse être traité de façon optimale :

- Soyez devant votre ordinateur lorsque vous appelez.
- Avant d'appeler, notez le numéro de série et le numéro de produit de l'ordinateur, ainsi que le numéro de série du moniteur.
- Préparez-vous à passer le temps nécessaire à la résolution du problème en communication avec notre technicien.
- Retirez tout matériel que vous venez d'ajouter au système.
- Désinstallez tout logiciel que vous venez d'installer.
- Restaurez le système à partir du jeu de disques de récupération que vous avez créé ou restaurez le système sur sa configuration usine d'origine dans HP Backup and Recovery Manager.
- **ATTENTION :** La restauration du système effacera toutes les données sur le disque dur. Assurezvous de sauvegarder tous les fichiers de données avant d'exécuter le processus de restauration.
- **EX REMARQUE :** Pour toute information commerciale ou pour étendre votre garantie (Care Packs), appelez votre revendeur ou votre mainteneur agréé.

## **Conseils**

Si vous rencontrez des problèmes mineurs au niveau de l'ordinateur, du moniteur ou des logiciels, consultez la liste des suggestions ci-dessous avant de prendre quelque mesure que ce soit.

- Vérifiez que l'ordinateur et l'écran sont branchés sur des prises secteur en parfait état de marche.
- Vérifiez que l'ordinateur est sous tension et que le voyant vert de mise sous tension est allumé.
- Vérifiez que le moniteur est sous tension et que le voyant vert du moniteur est allumé.
- Vérifiez si le voyant d'alimentation rouge clignote à l'avant de l'ordinateur. Les clignotements sont des codes d'erreur qui vous aident à diagnostiquer le problème. Pour plus d'informations, reportezvous à l'Annexe A, [Messages d'erreur du test POST à la page 45](#page-50-0).
- Si l'affichage est sombre, augmentez la luminosité et le contraste.
- Appuyez sur une touche quelconque et maintenez-la enfoncée. Si le système émet un signal sonore, le clavier fonctionne correctement.
- Vérifiez que tous les câbles sont raccordés aux connecteurs appropriés et sont bien branchés.
- Désactivez l'état de veille en appuyant sur une touche quelconque du clavier ou sur le bouton d'alimentation. Si l'état de veille se maintient, arrêtez l'ordinateur en appuyant sur le bouton d'alimentation et en le maintenant enfoncé pendant au moins quatre secondes, puis appuyez de nouveau sur ce bouton pour redémarrer l'ordinateur. Si le système ne s'arrête pas, débranchez le cordon d'alimentation, attendez quelques secondes puis rebranchez-le. L'ordinateur redémarrera si le démarrage automatique en cas de coupure de courant est activé dans Computer Setup. Si l'ordinateur ne redémarre pas, appuyez sur le bouton d'alimentation.
- Après l'installation d'une carte d'extension ou de toute autre option non-Plug-and-Play, reconfigurez l'ordinateur. Pour connaître la marche à suivre, reportez-vous à la section [Résolution](#page-34-0) [des problèmes d'installation du matériel à la page 29](#page-34-0).
- Assurez-vous que tous les drivers de périphérique nécessaires sont effectivement installés. Par exemple, pour utiliser une imprimante, il vous faut un driver pour votre modèle d'imprimante.
- Retirez tous les supports amorçables (CD ou périphérique USB) du système avant de le mettre sous tension.
- Si vous avez installé un système d'exploitation autre que celui installé en usine, assurez-vous qu'il est pris en charge par l'ordinateur.
- Si l'ordinateur est équipé de plusieurs sources vidéo (carte PCI, PCI-Express ou intégrée sur certains modèles) et que vous avez un seul écran, celui-ci doit être connecté à la source vidéo sélectionnée comme carte VGA principale. Les autres connecteurs vidéo sont désactivés au démarrage ; l'écran ne fonctionnera donc pas s'il est connecté à l'un d'eux. Vous pouvez sélectionner la source VGA par défaut dans Computer Setup.
- **ATTENTION :** Quand l'ordinateur est branché au secteur, la carte mère est sous tension. Vous devez déconnecter le cordon d'alimentation de la prise secteur avant d'ouvrir l'ordinateur pour prévenir toute détérioration de la carte mère ou d'un composant.

# <span id="page-16-0"></span>**Résolution des problèmes généraux**

Vous devriez être en mesure de résoudre facilement les problèmes mineurs décrits dans cette section. Si un problème persiste et que vous vous sentez incapable de le résoudre vous-même, contactez un revendeur ou un mainteneur agréé.

**AVERTISSEMENT !** Quand l'ordinateur est branché sur le secteur, la carte mère est sous tension. Afin de réduire les risques de blessures consécutives à une décharge électrique ou au contact avec des surfaces chaudes, assurez-vous que le cordon d'alimentation est débranché et laissez les composants refroidir avant de les toucher.

Examinez le voyant situé sur la carte mère. Si le voyant est allumé, le système reçoit toujours une alimentation. Mettez l'ordinateur hors tension et retirez le cordon d'alimentation avant de continuer.

#### **Tableau 2-1 Résolution des problèmes généraux**

**L'ordinateur semble bloqué et ne s'éteint pas quand vous appuyez sur le bouton d'alimentation.**

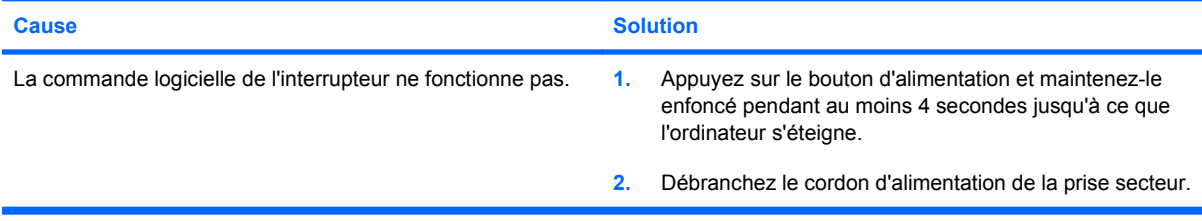

#### **L'ordinateur ne répond pas au clavier ou à la souris USB.**

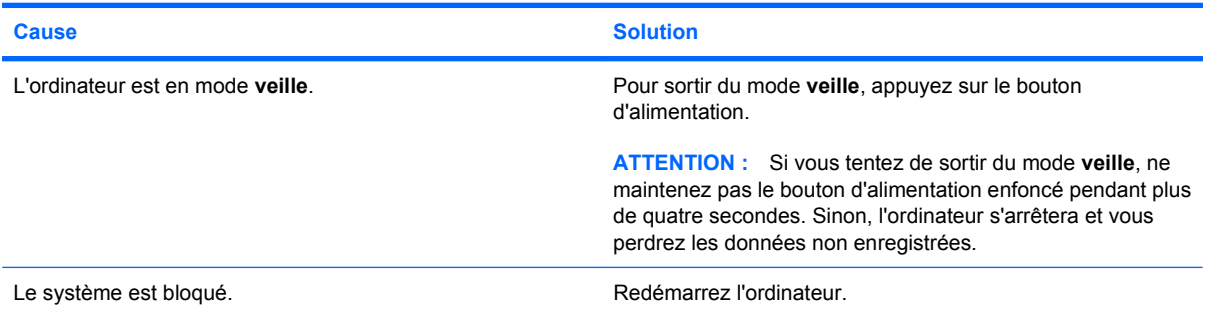

**L'affichage de la date et de l'heure de l'ordinateur est incorrect.**

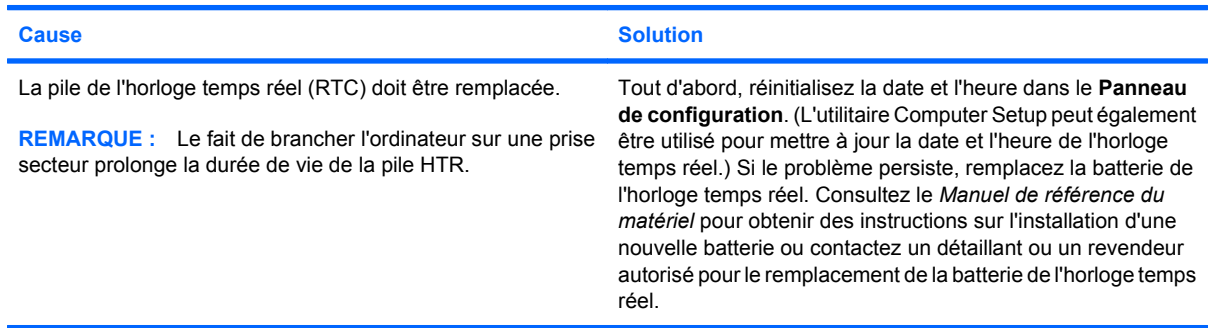

#### **Tableau 2-1 Résolution des problèmes généraux (suite)**

**Les touches fléchées du pavé numérique ne déplacent pas le curseur.**

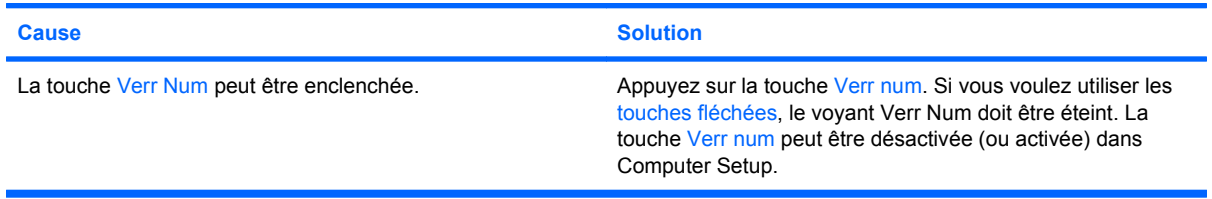

#### **Aucun son n'est émis ou le volume sonore est trop bas.**

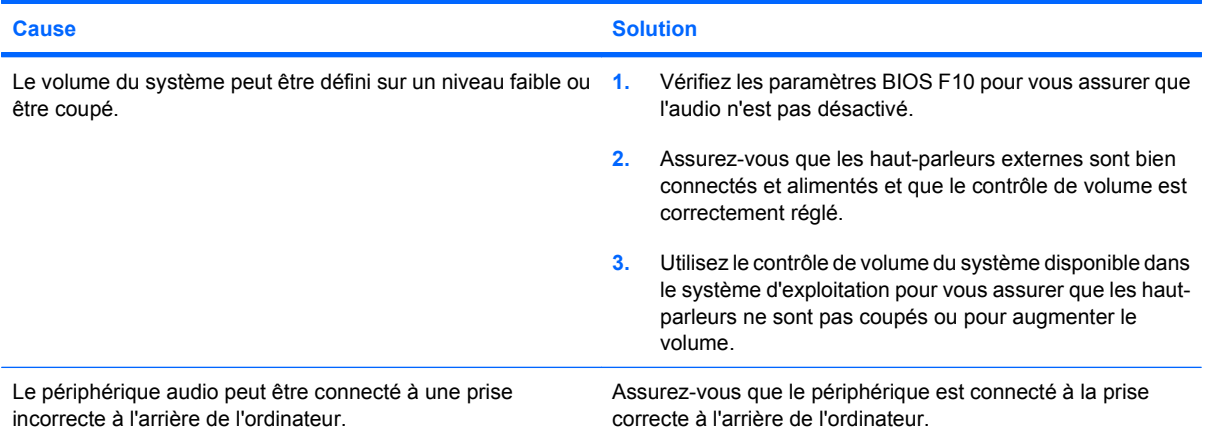

#### **Vous observez de faibles performances.**

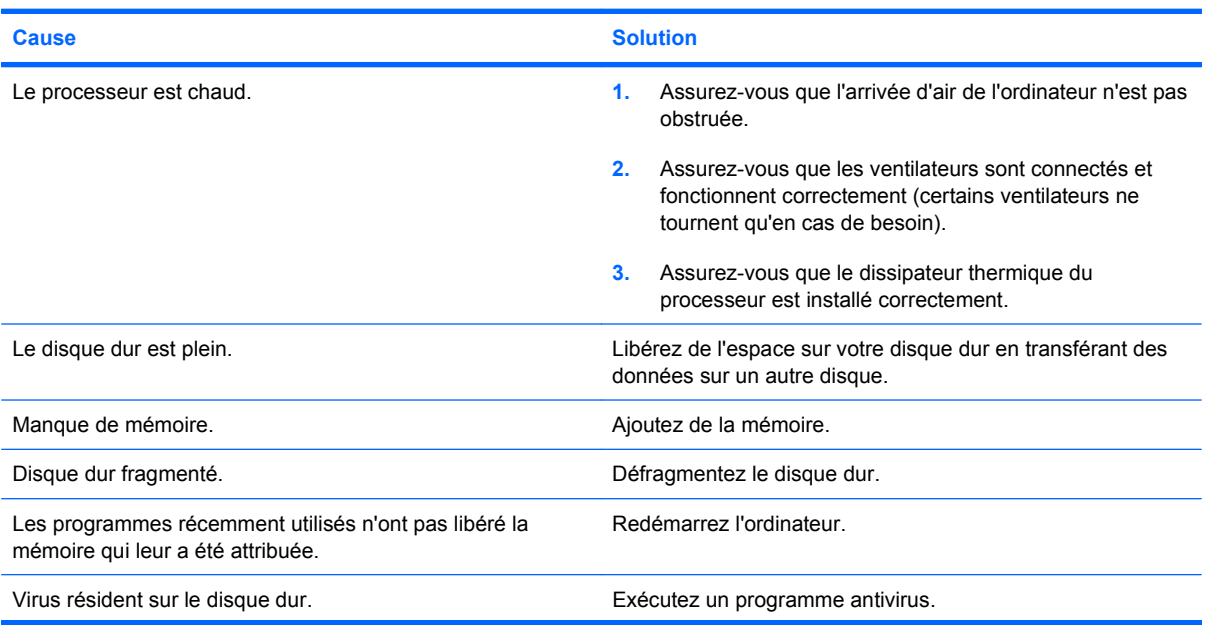

#### **Tableau 2-1 Résolution des problèmes généraux (suite)**

**Vous observez de faibles performances.**

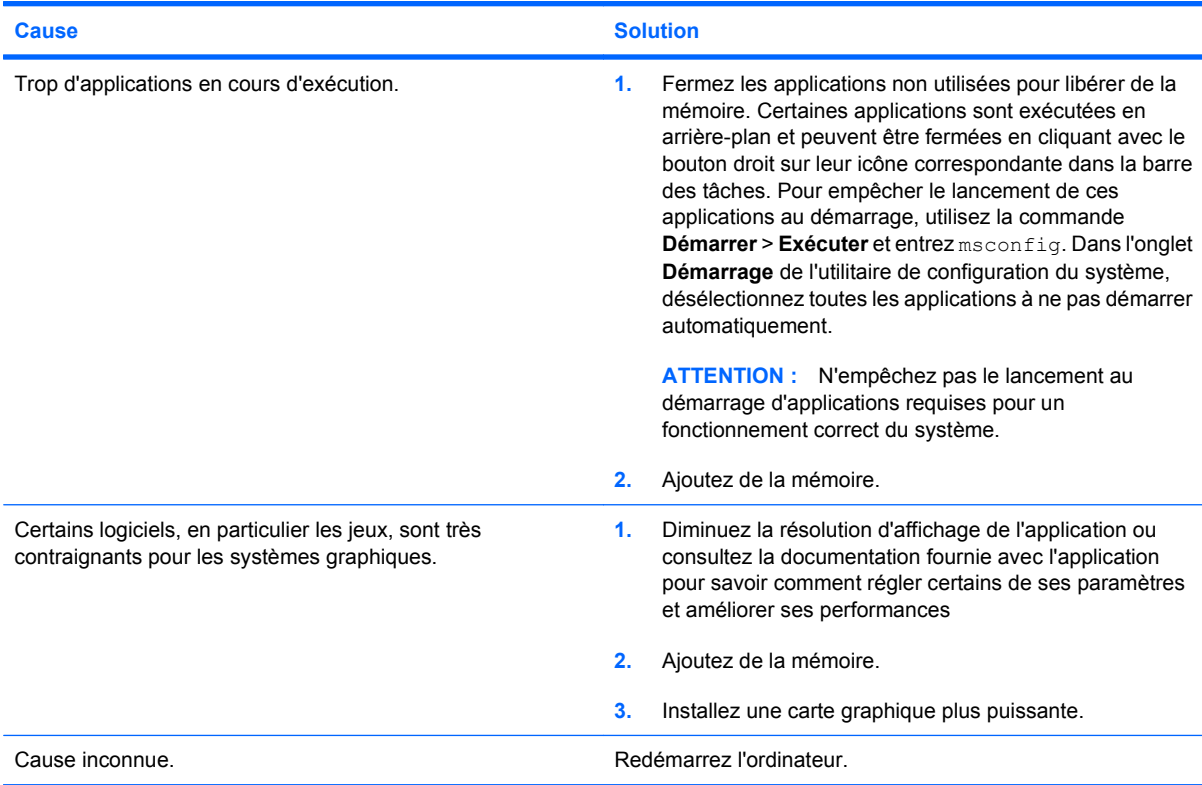

**L'ordinateur s'est éteint automatiquement et le voyant d'alimentation rouge clignote deux fois, à une seconde d'intervalle, puis s'arrête de clignoter pendant deux secondes et l'ordinateur émet deux signaux sonores. (Les signaux sonores sont répétés cinq fois, mais les voyants continuent de clignoter jusqu'à ce que le problème soit résolu.)**

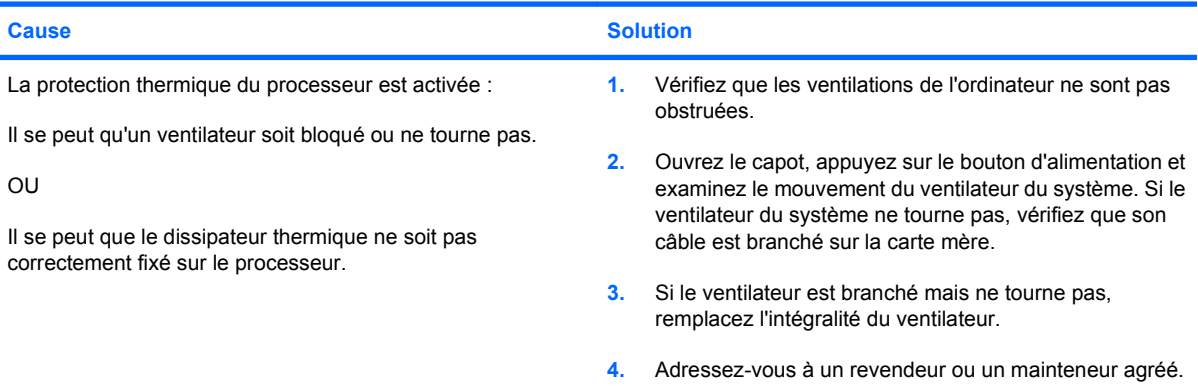

#### **Tableau 2-1 Résolution des problèmes généraux (suite)**

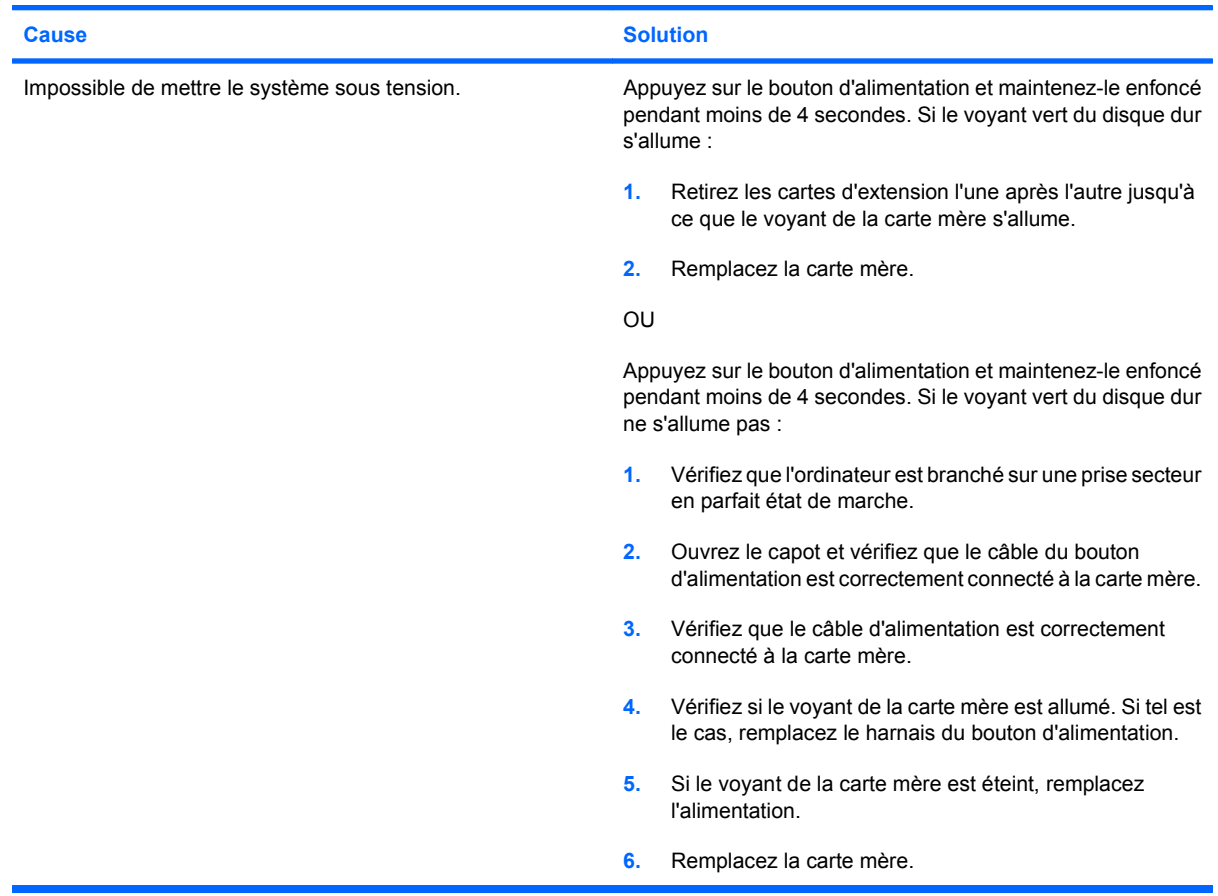

**Le système ne démarre pas et les voyants du panneau avant de l'ordinateur ne clignotent pas.**

#### **Le DVD ou le CD présent dans l'unité optique n'est pas éjecté.**

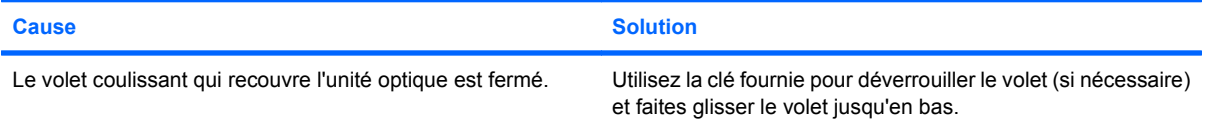

#### **Le volet coulissant qui recouvre l'unité optique ne s'ouvre pas.**

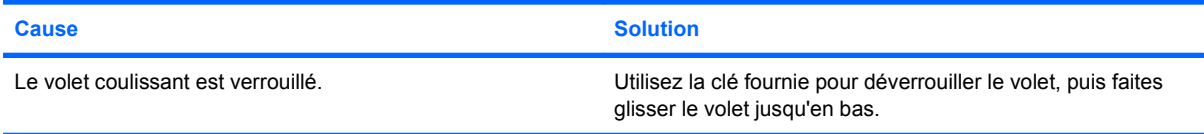

#### **La puissance obtenue sur le port COM n'est pas correcte.**

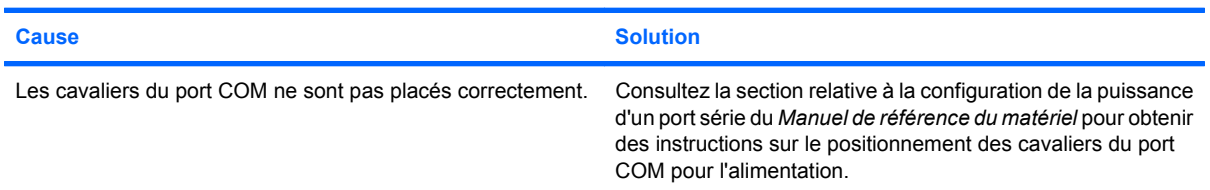

# <span id="page-20-0"></span>**Résolution des problèmes d'alimentation**

Le tableau suivant regroupe les causes les plus fréquentes des problèmes d'alimentation et propose des solutions.

#### **Tableau 2-2 Résolution des problèmes d'alimentation**

**L'alimentation se coupe de façon intermittente.**

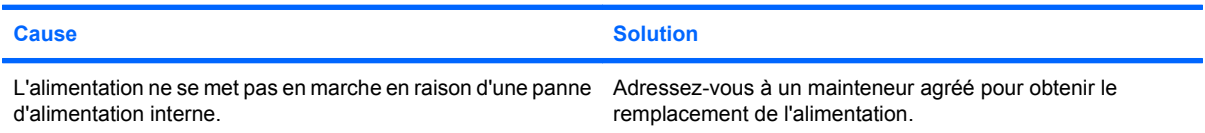

**L'ordinateur s'est éteint automatiquement et le voyant d'alimentation rouge clignote deux fois, à une seconde d'intervalle, puis s'arrête de clignoter pendant deux secondes et l'ordinateur émet deux signaux sonores. (Les signaux sonores sont répétés cinq fois, mais les voyants continuent de clignoter jusqu'à ce que le problème soit résolu.)**

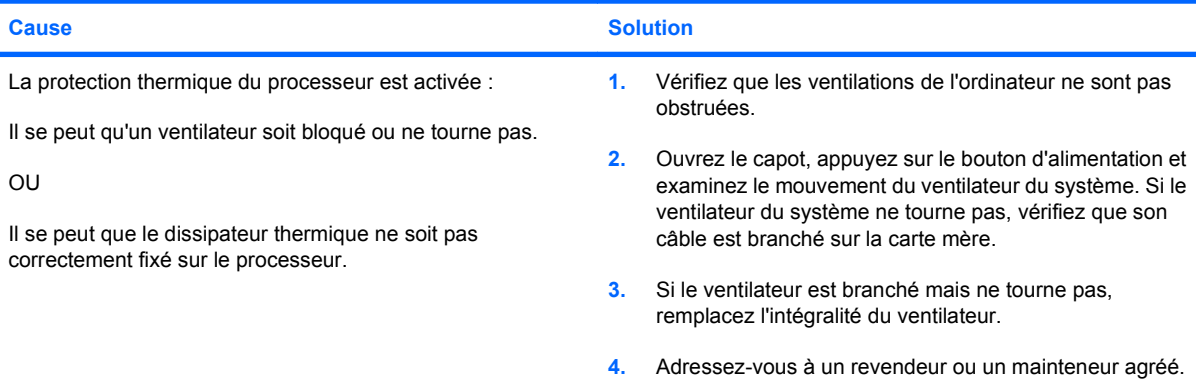

**Le voyant d'alimentation rouge clignote quatre fois, à une seconde d'intervalle, puis s'arrête de clignoter pendant deux secondes, et l'ordinateur émet quatre signaux sonores. (Les signaux sonores sont répétés cinq fois, mais les voyants continuent de clignoter jusqu'à ce que le problème soit résolu.)**

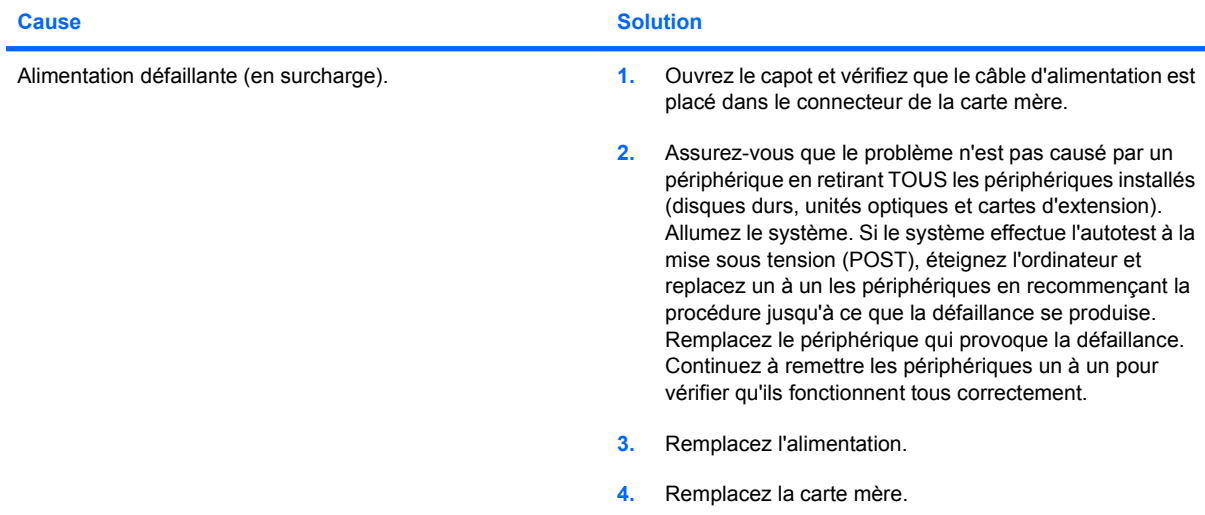

# <span id="page-21-0"></span>**Résolution des problèmes de disque dur**

### **Tableau 2-3 Résolution des problèmes de disque dur**

**Une erreur s'est produite sur le disque dur.**

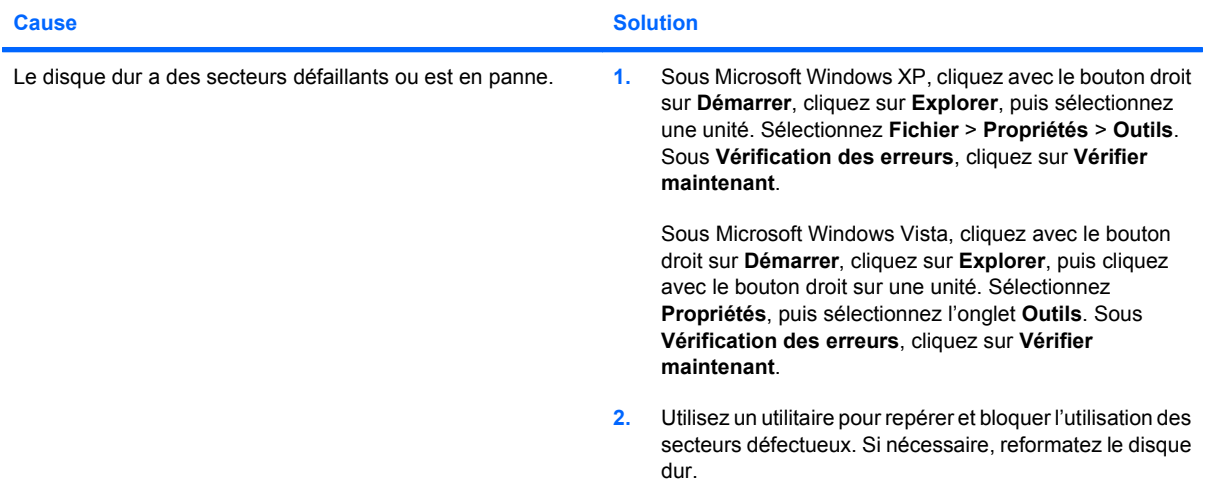

#### **Problème de transaction sur le disque.**

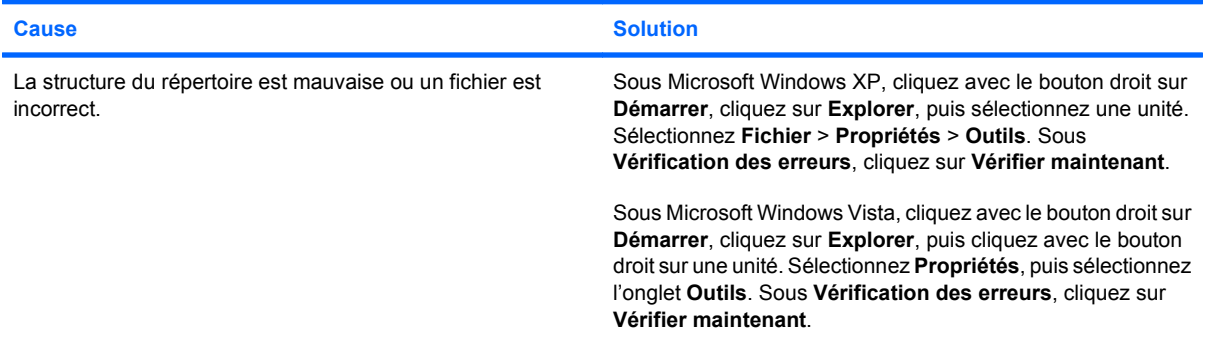

#### **Unité introuvable (non identifiée).**

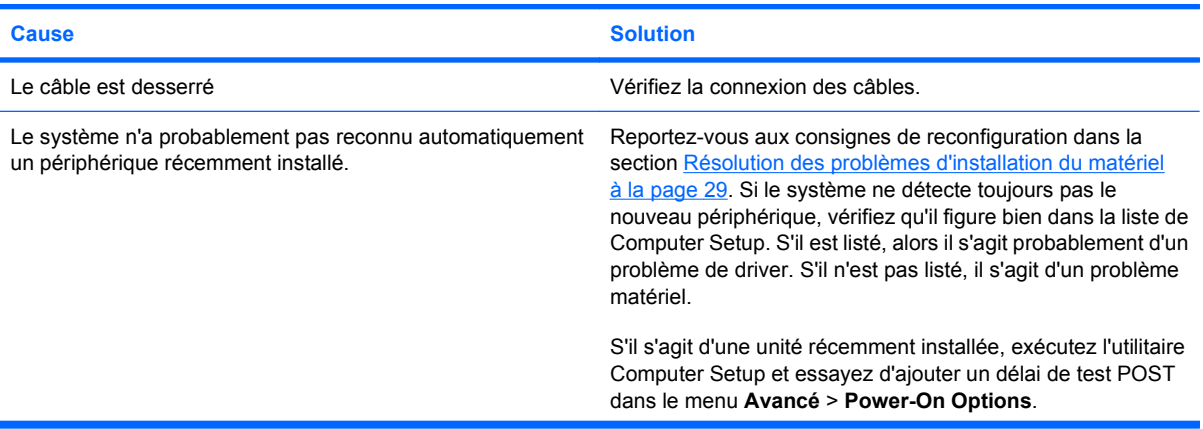

#### **Tableau 2-3 Résolution des problèmes de disque dur (suite)**

**Unité introuvable (non identifiée).**

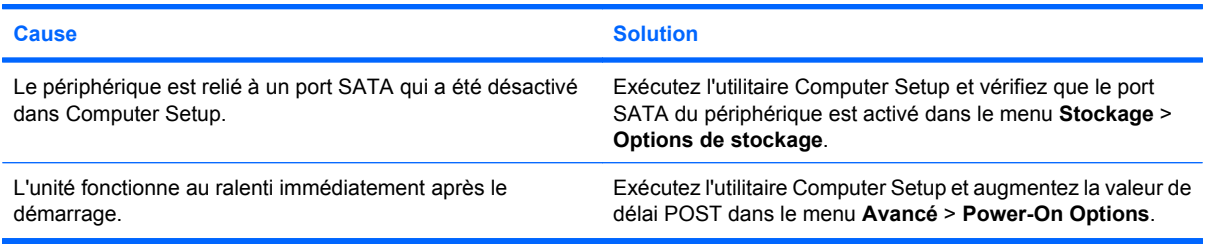

#### **Message Disque non-système/NTLDR manquant**

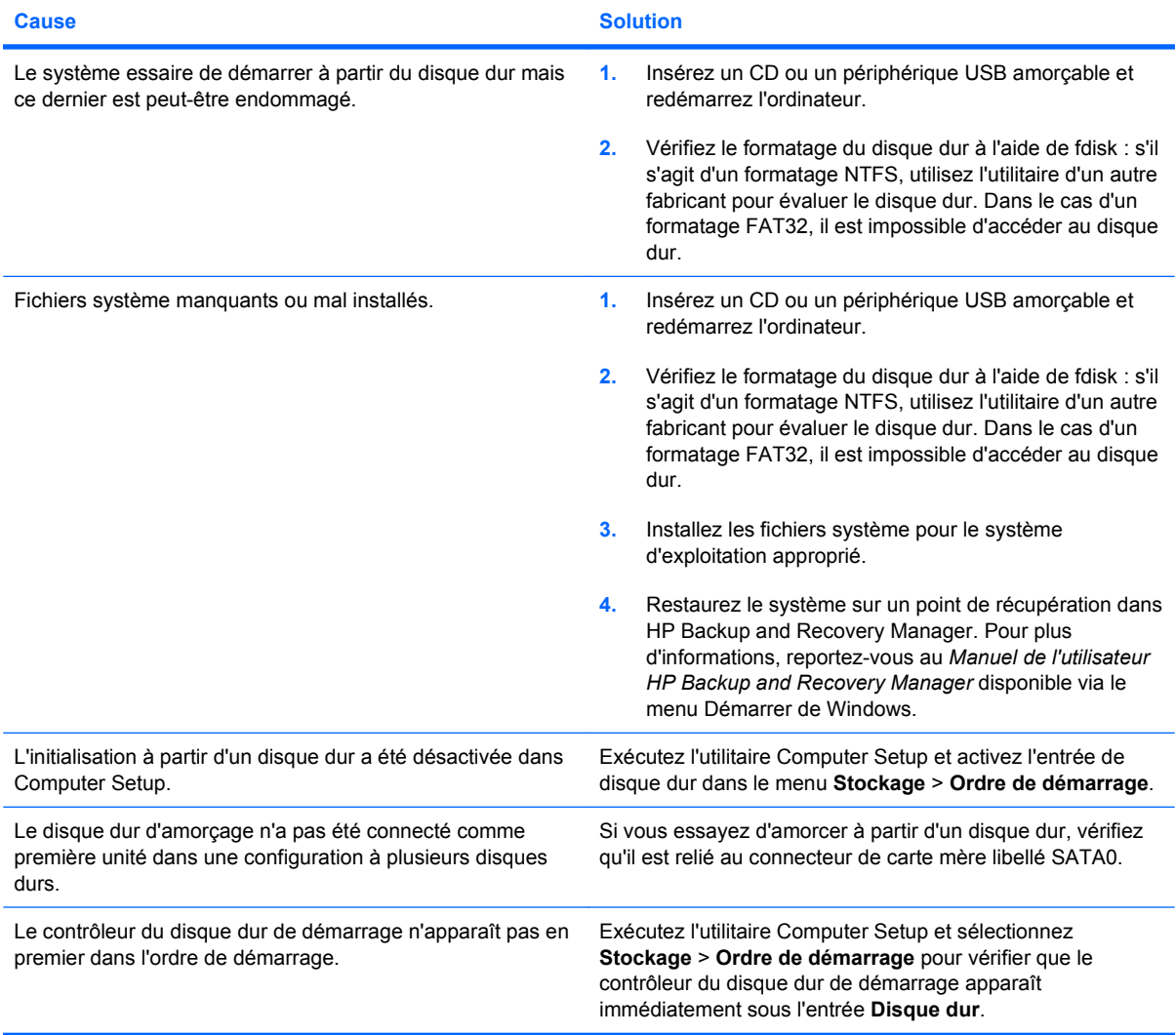

#### **L'ordinateur ne démarre pas à partir du disque dur.**

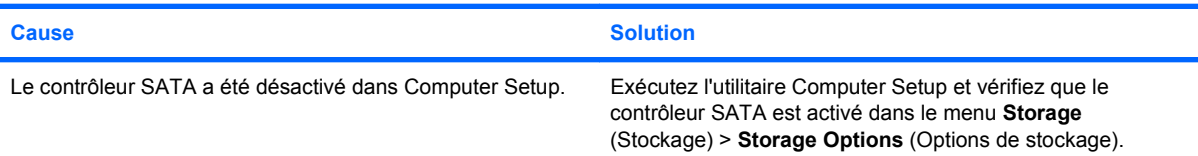

#### **Tableau 2-3 Résolution des problèmes de disque dur (suite)**

**L'ordinateur ne démarre pas à partir du disque dur.**

**L'ordinateur semble bloqué.**

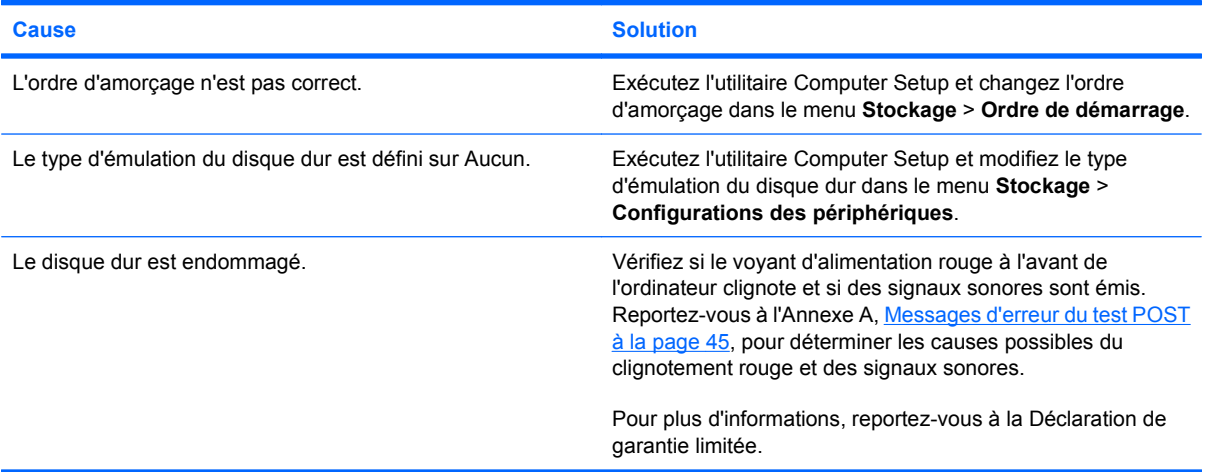

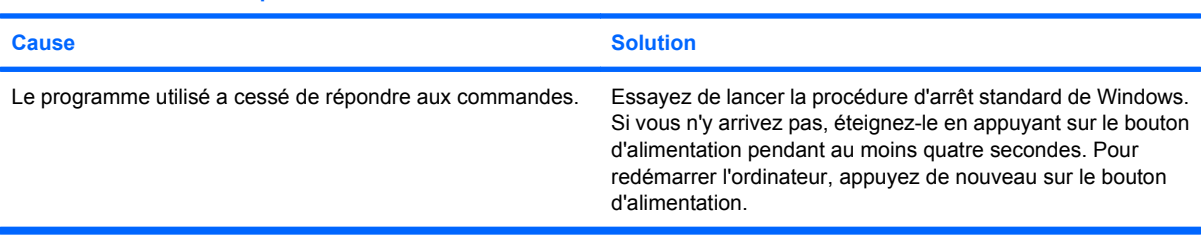

18 Chapitre 2 Résolution des problèmes sans diagnostic **FRWW** 

# <span id="page-24-0"></span>**Résolution des problèmes d'affichage**

Si vous rencontrez des problèmes d'affichage, consultez la documentation fournie avec le moniteur ainsi que les causes les plus fréquentes et solutions répertoriées dans le tableau suivant.

#### **Tableau 2-4 Résolution des problèmes d'affichage**

**Écran noir (pas de signal vidéo).**

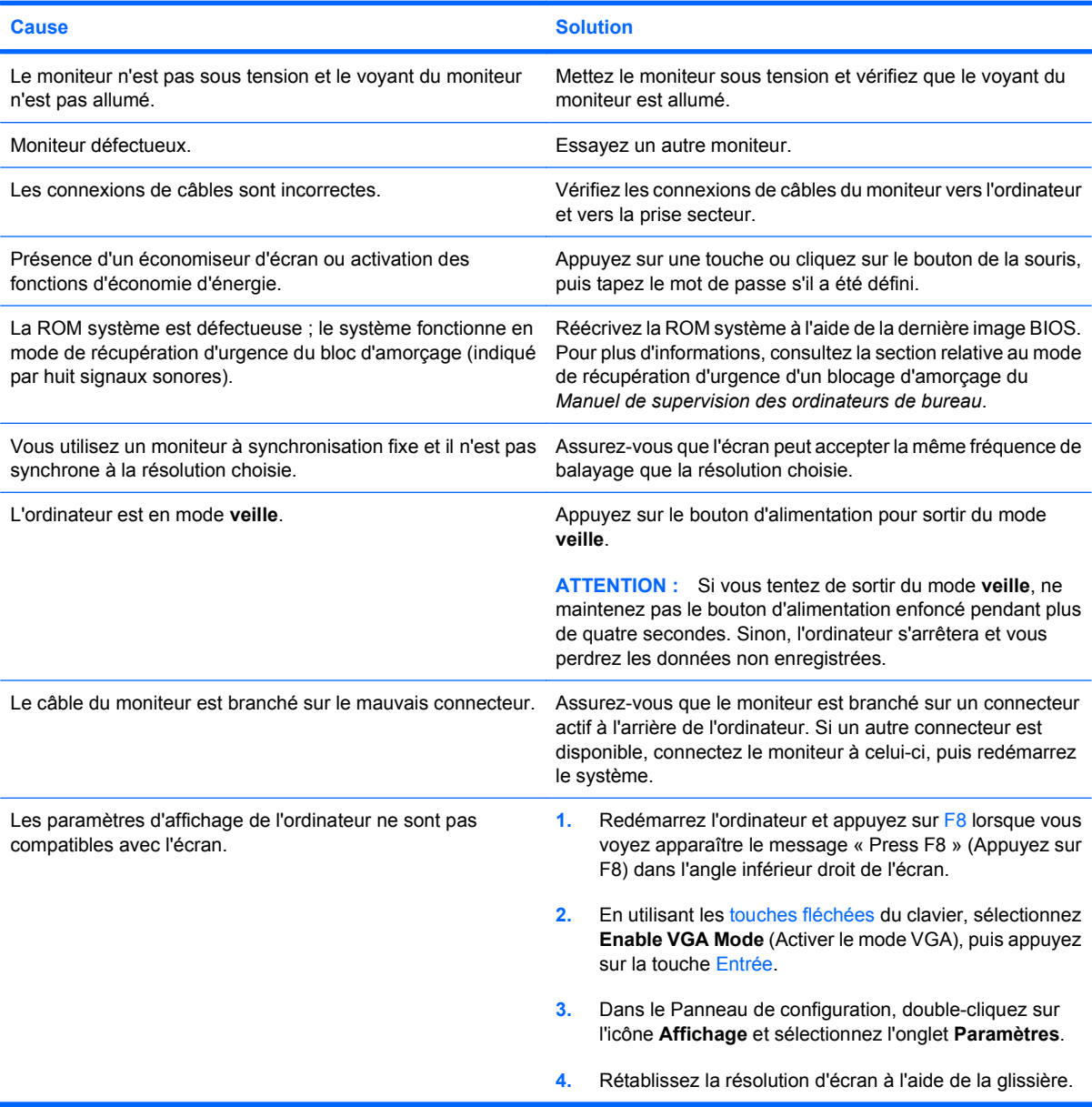

**L'écran est noir et le voyant d'alimentation rouge clignote cinq fois, à une seconde d'intervalle, puis s'arrête de clignoter pendant deux secondes, et l'ordinateur émet cinq signaux sonores. (Les signaux sonores sont répétés cinq fois, mais les voyants continuent de clignoter jusqu'à ce que le problème soit résolu.)**

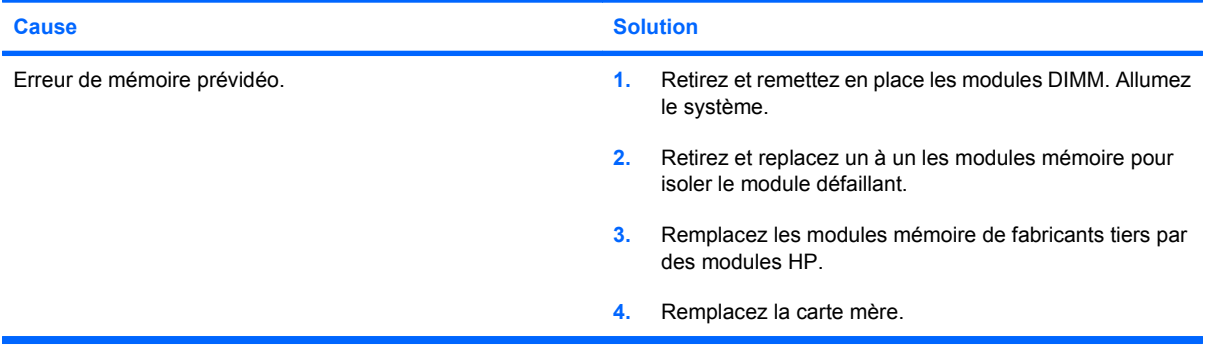

**L'écran est noir et le voyant d'alimentation rouge clignote six fois, à une seconde d'intervalle, puis s'arrête de clignoter pendant deux secondes, et l'ordinateur émet six signaux sonores. (Les signaux sonores sont répétés cinq fois, mais les voyants continuent de clignoter jusqu'à ce que le problème soit résolu.)**

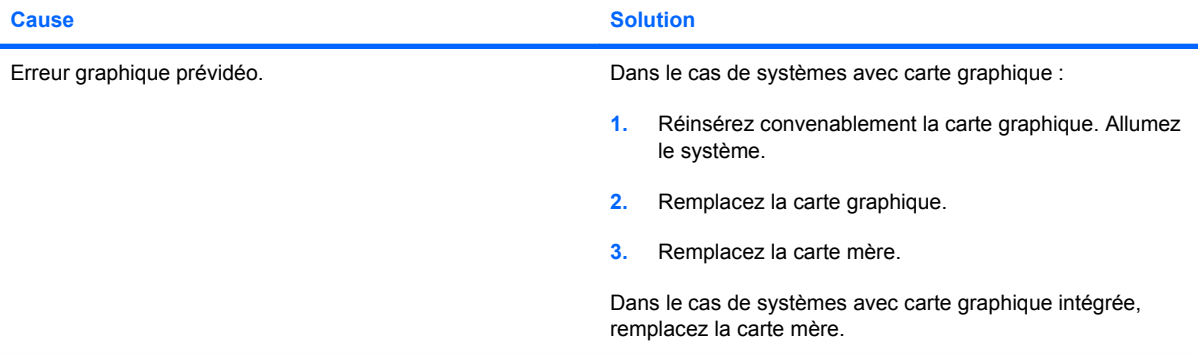

**L'écran est noir et le voyant d'alimentation rouge clignote sept fois, à une seconde d'intervalle, puis s'arrête de clignoter pendant deux secondes, et l'ordinateur émet sept signaux sonores. (Les signaux sonores sont répétés cinq fois, mais les voyants continuent de clignoter jusqu'à ce que le problème soit résolu.)**

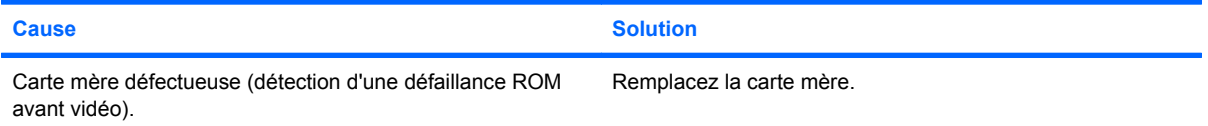

#### **Le moniteur ne fonctionne pas correctement avec les fonctions d'économie d'énergie**

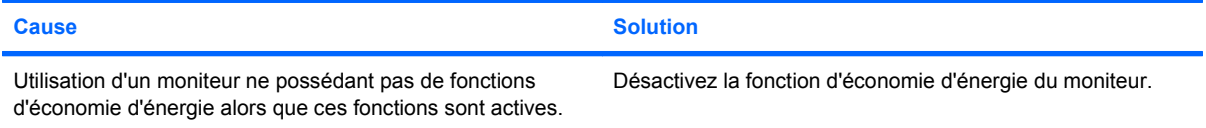

#### **Caractères pâles**

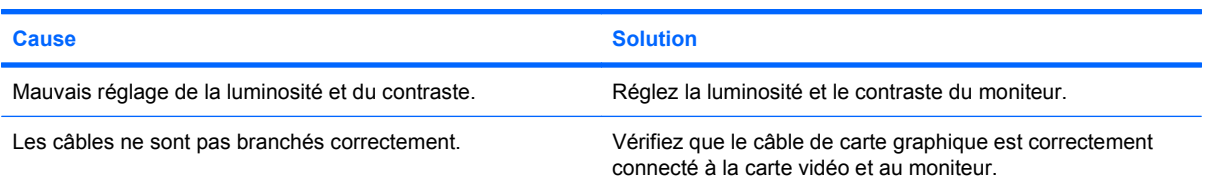

#### **Image floue ou impossible de définir la résolution voulue**

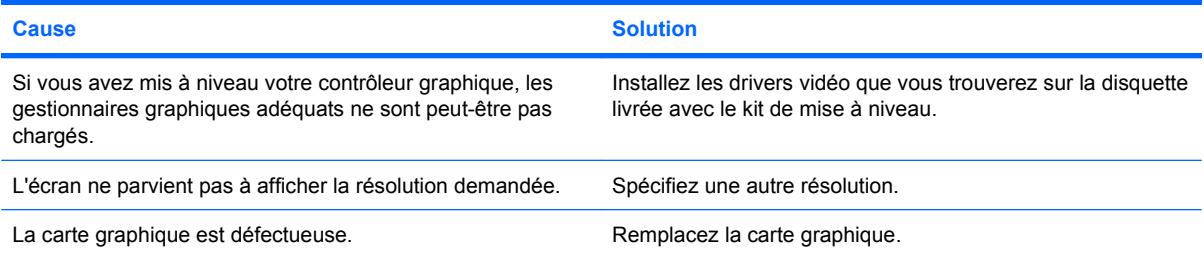

#### **L'image est morcelée, ondule, saute ou clignote.**

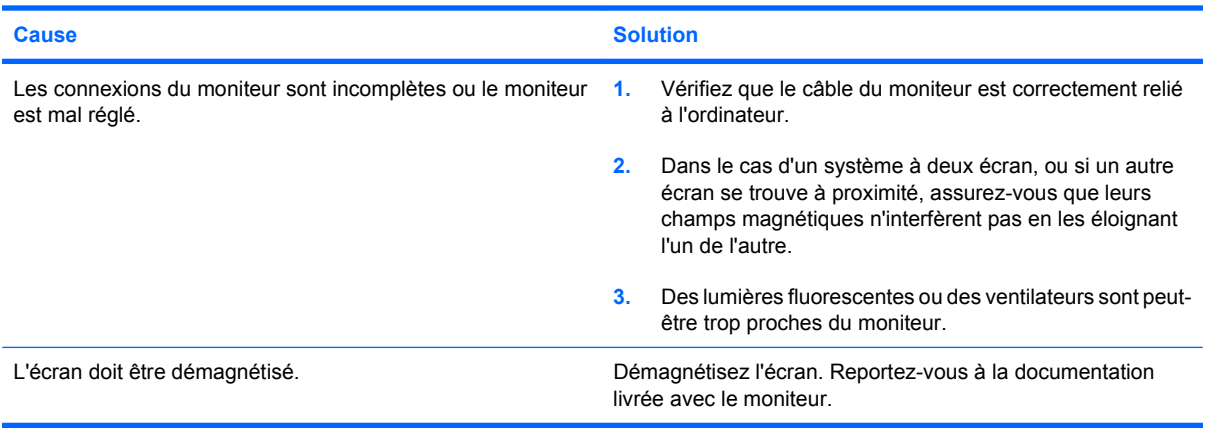

#### **L'image n'est pas centrée.**

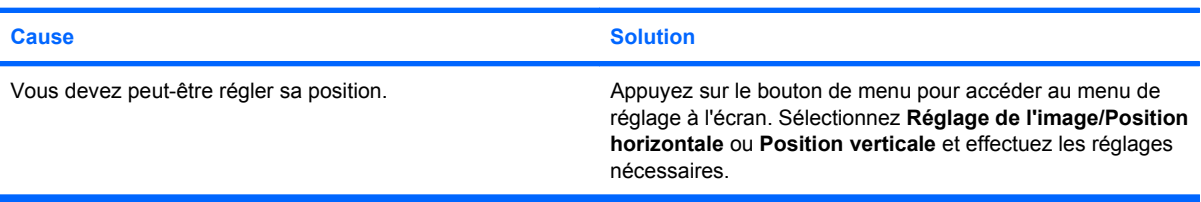

#### **Le message « Vérifiez le câble vidéo » s'affiche à l'écran.**

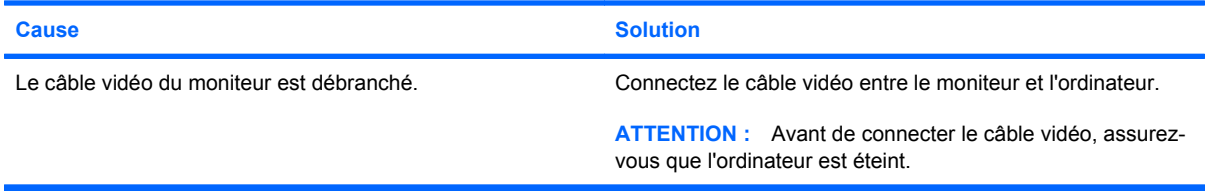

#### **Le message « Hors limites » s'affiche à l'écran.**

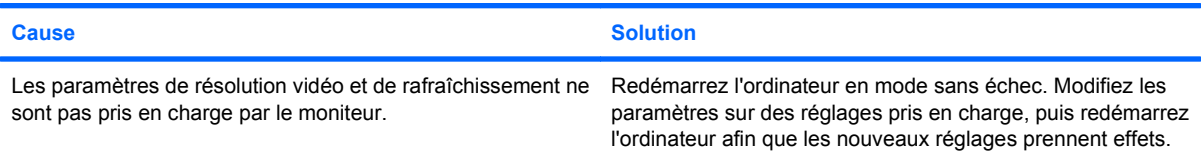

#### **Vibration ou claquement produit à la mise sous tension d'un écran cathodique.**

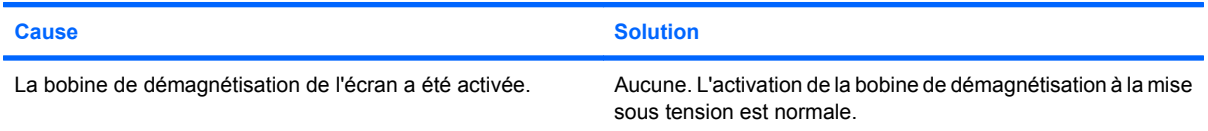

#### **Cliquetis produits à la mise sous tension d'un écran cathodique.**

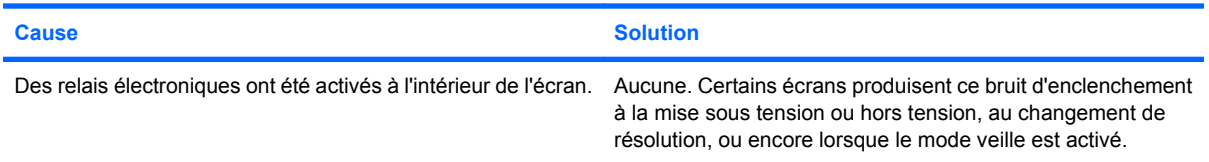

#### **Bruit aigu provenant de l'intérieur d'un écran plat.**

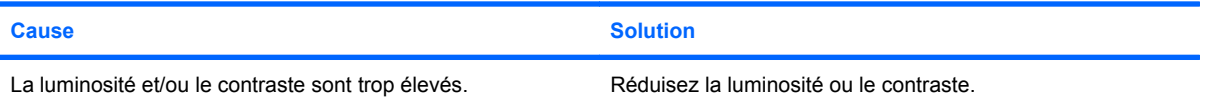

#### **Image floue, zébrée, avec effets d'ombre ou d'image secondaire ; lignes horizontales défilantes ; traces de bandes verticales ; impossible de centrer l'image (écrans plats comportant uniquement une entrée VGA analogique).**

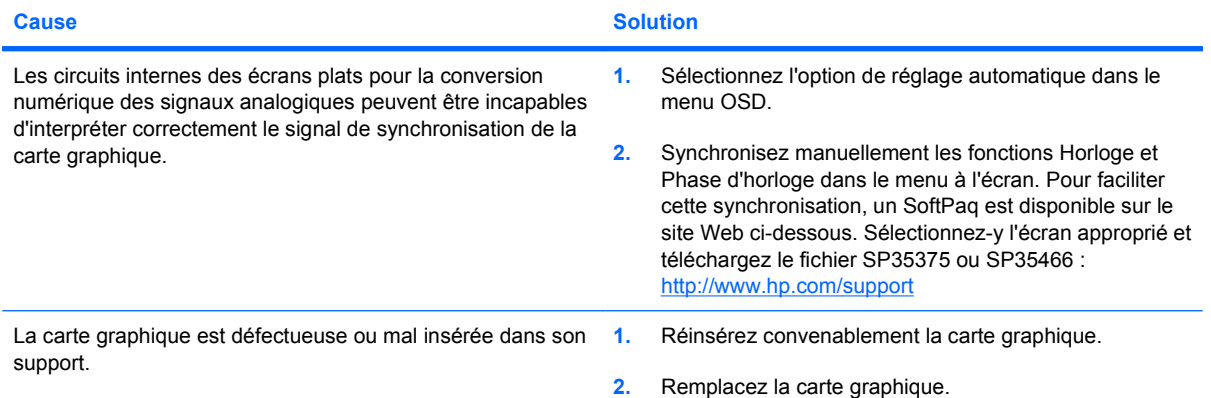

**Certains symboles ne s'affichent pas correctement.**

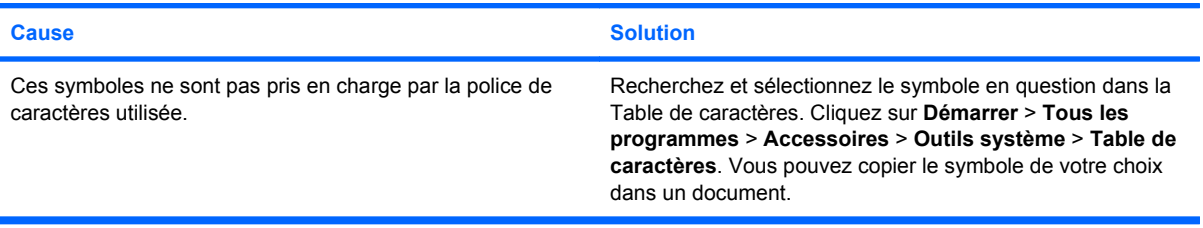

# <span id="page-29-0"></span>**Résolution des problèmes audio**

Si l'ordinateur est équipé de fonctions audio et que vous rencontrez des problèmes de son, reportezvous au tableau ci-dessous pour connaître leurs causes les plus fréquentes ainsi que leurs solutions.

#### **Tableau 2-5 Résolution des problèmes audio**

**Le son est coupé par intermittence.**

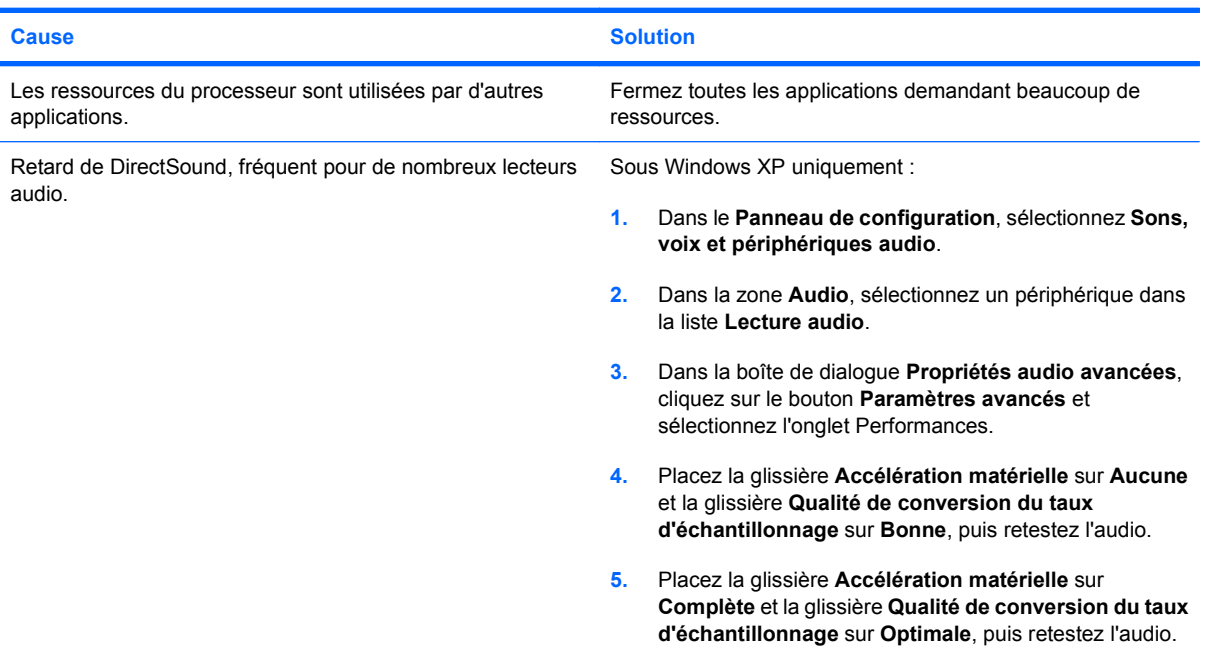

#### **Les haut-parleurs ne produisent aucun son.**

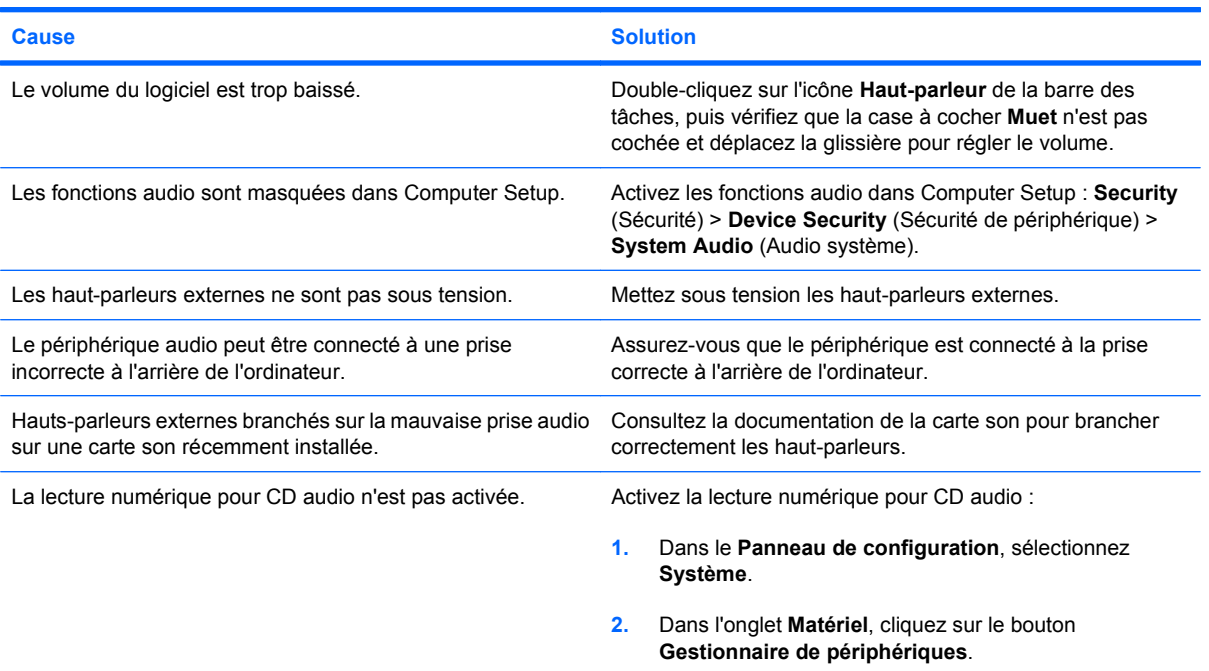

#### **Tableau 2-5 Résolution des problèmes audio (suite)**

**Les haut-parleurs ne produisent aucun son.**

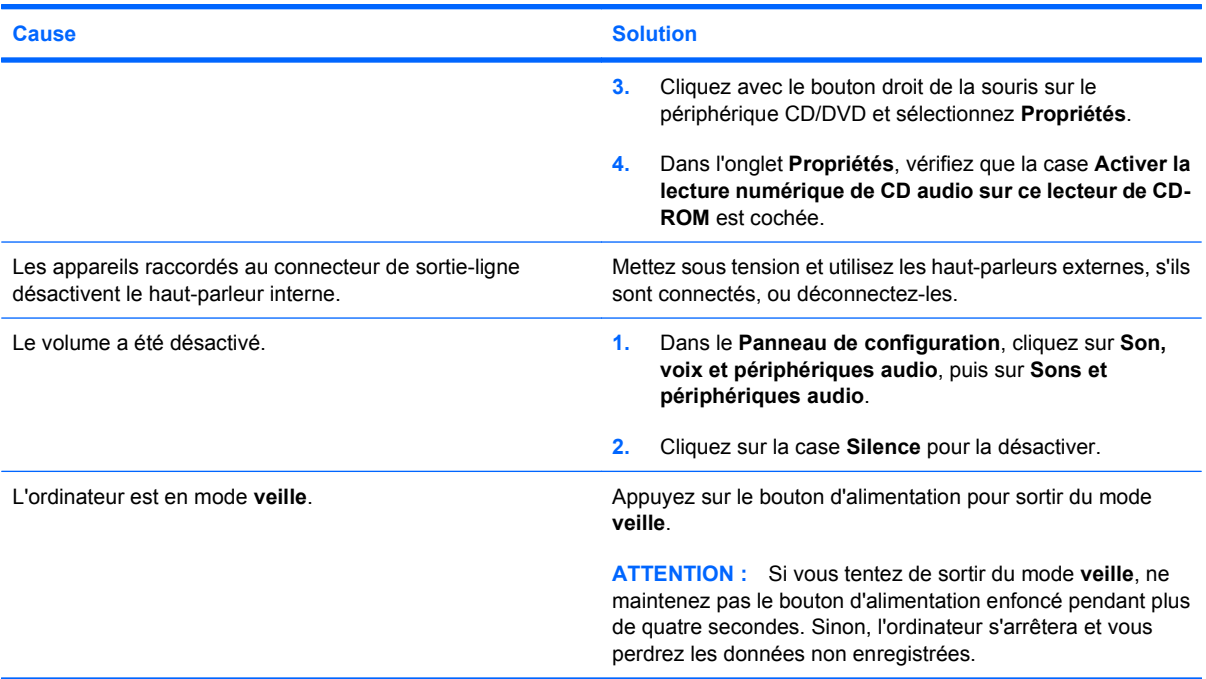

**L'ordinateur semble bloqué pendant l'enregistrement audio.**

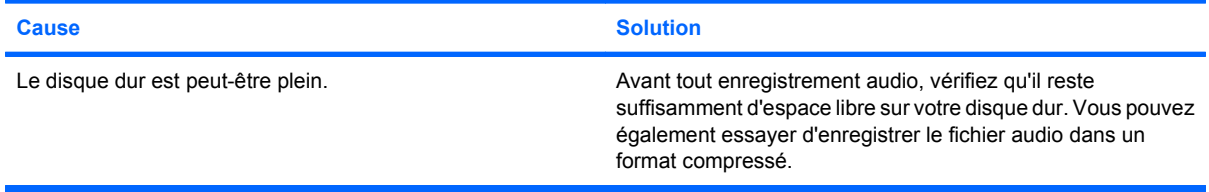

# <span id="page-31-0"></span>**Résolution des problèmes d'imprimante**

Si vous rencontrez des problèmes d'imprimante, consultez la documentation fournie avec l'imprimante ainsi que les causes les plus fréquentes et solutions répertoriées dans le tableau suivant.

#### **Tableau 2-6 Résolution des problèmes d'imprimante**

**L'imprimante n'imprime pas.**

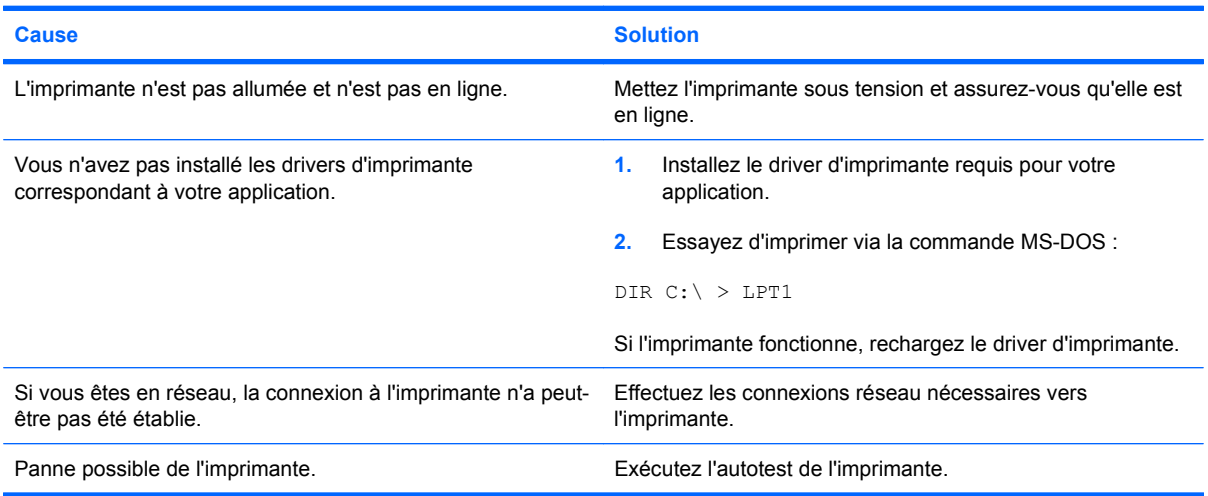

#### **L'imprimante ne s'allume pas.**

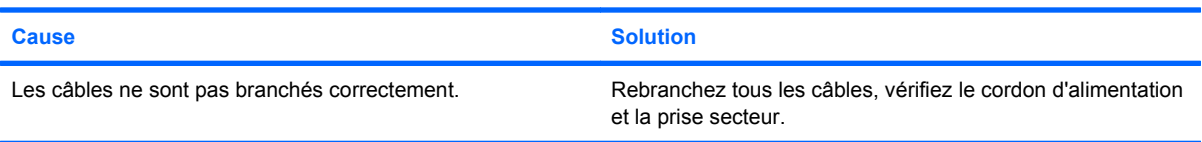

#### **L'imprimante imprime des informations tronquées.**

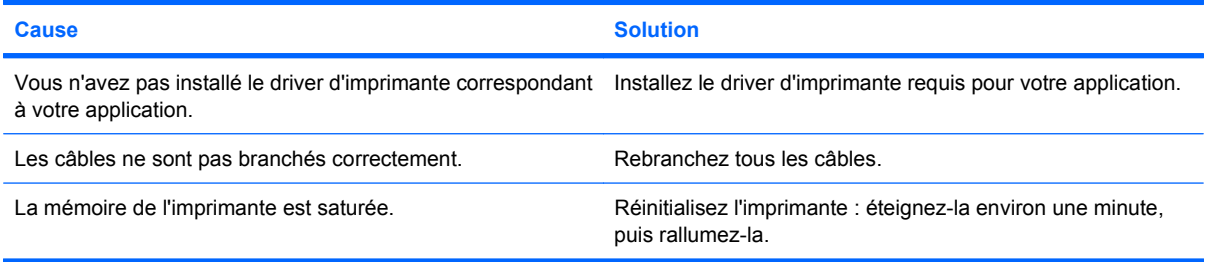

#### **L'imprimante est hors ligne.**

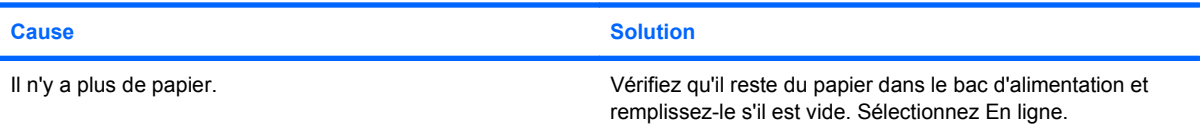

# <span id="page-32-0"></span>**Résolution des problèmes de clavier et de souris**

Si vous rencontrez des problèmes de clavier ou de souris, consultez la documentation fournie avec l'équipement concerné ainsi que les causes les plus fréquentes et solutions répertoriées dans le tableau suivant.

#### **Tableau 2-7 Résolution des problèmes de clavier**

**Votre ordinateur ne reconnaît pas les commandes ou les combinaisons de touches du clavier.**

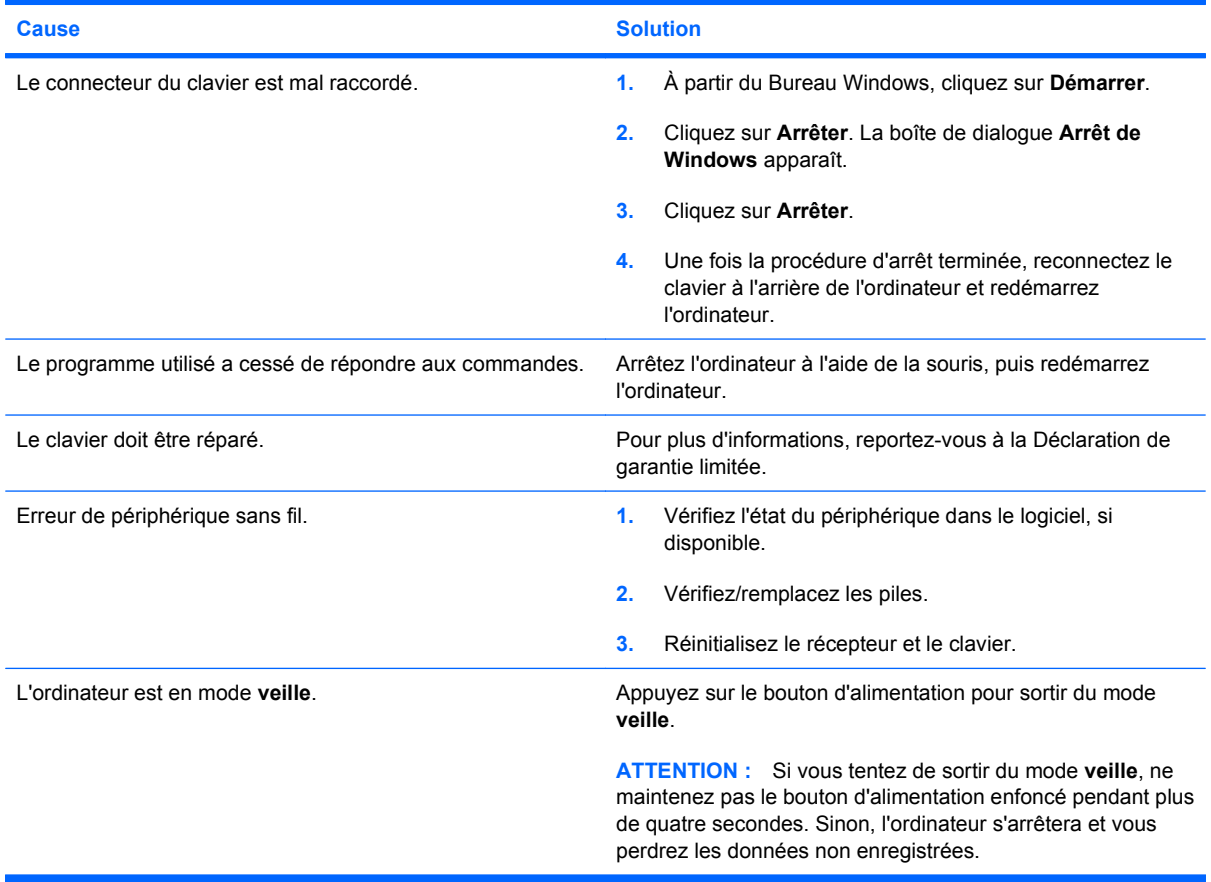

**Les touches fléchées du pavé numérique ne déplacent pas le curseur.**

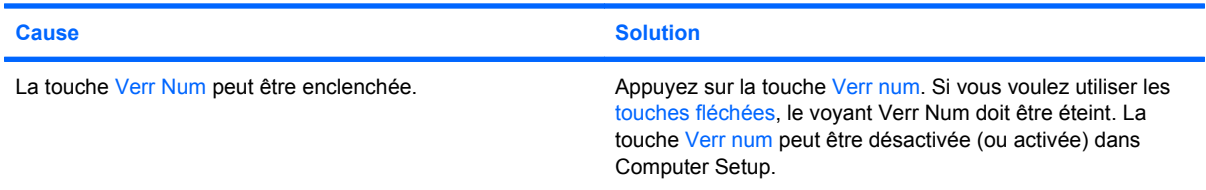

#### **Tableau 2-8 Résolution des problèmes de souris**

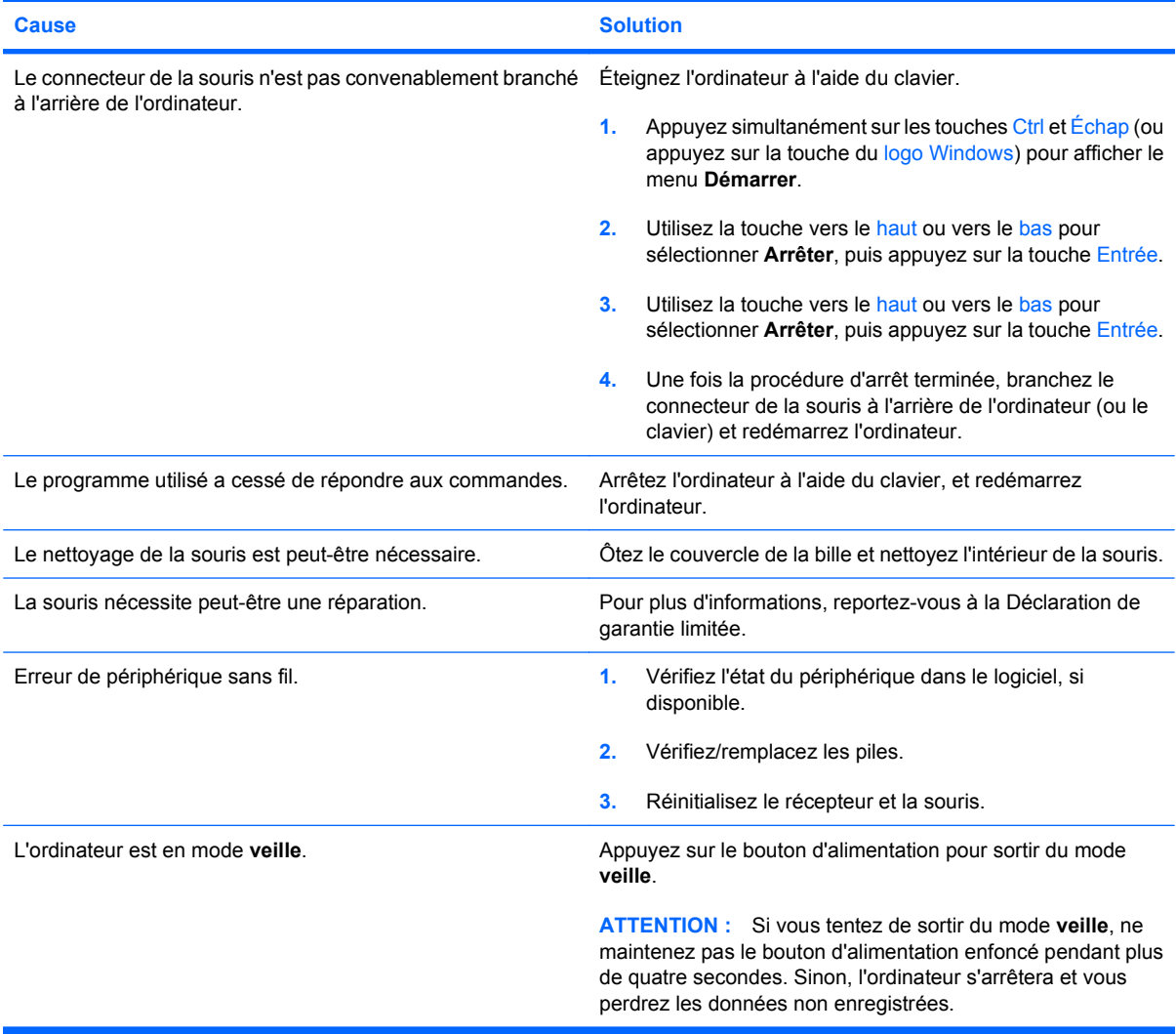

**Le curseur est trop lent ou ne suit pas les mouvenents de la souris.**

#### **Le curseur de la souris ne se déplace qu'horizontalement ou verticalement ou son mouvement est anormal.**

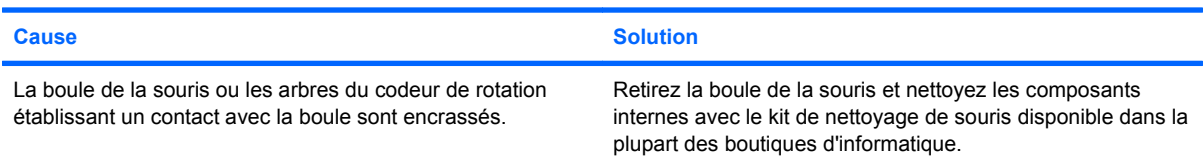

# <span id="page-34-0"></span>**Résolution des problèmes d'installation du matériel**

Lorsque vous ajoutez ou retirez du matériel, comme une unité ou une carte d'extension, vous pouvez être amené à reconfigurer votre ordinateur. Si vous installez un périphérique Plug-and-Play, Windows le reconnaît automatiquement et configure l'ordinateur en conséquence. Si vous ajoutez un périphérique qui n'est pas Plug-and-Play, vous devez alors reconfigurer votre ordinateur, après l'installation de ce nouveau périphérique. Sous Windows, utilisez l'**Assistant d'ajout de matériel** et suivez les instructions qui apparaissent à l'écran.

**AVERTISSEMENT !** Quand l'ordinateur est branché sur le secteur, la carte mère est sous tension. Afin de réduire les risques de blessures consécutives à une décharge électrique ou au contact avec des surfaces chaudes, assurez-vous que le cordon d'alimentation est débranché et laissez les composants refroidir avant de les toucher.

Examinez le voyant situé sur la carte mère. Si le voyant est allumé, le système reçoit toujours une alimentation. Mettez l'ordinateur hors tension et retirez le cordon d'alimentation avant de continuer.

#### **Tableau 2-9 Résolution des problèmes d'installation du matériel**

**Un nouveau périphérique n'est pas détecté par le système.**

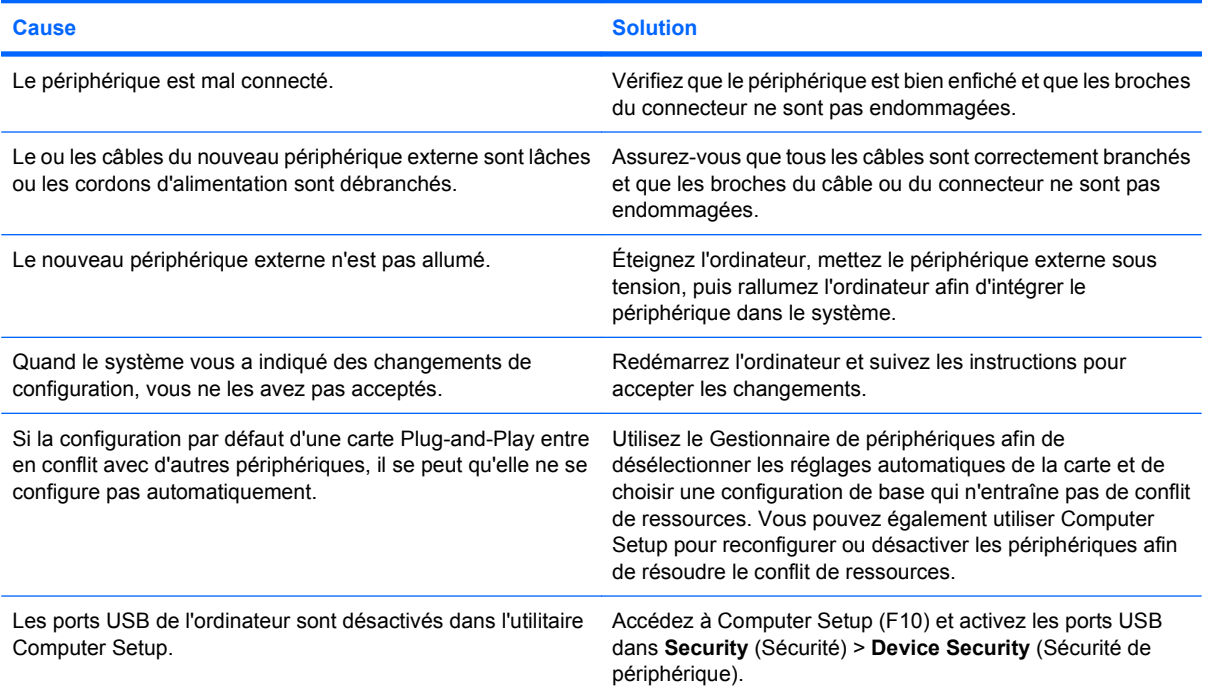

#### **L'ordinateur refuse de démarrer.**

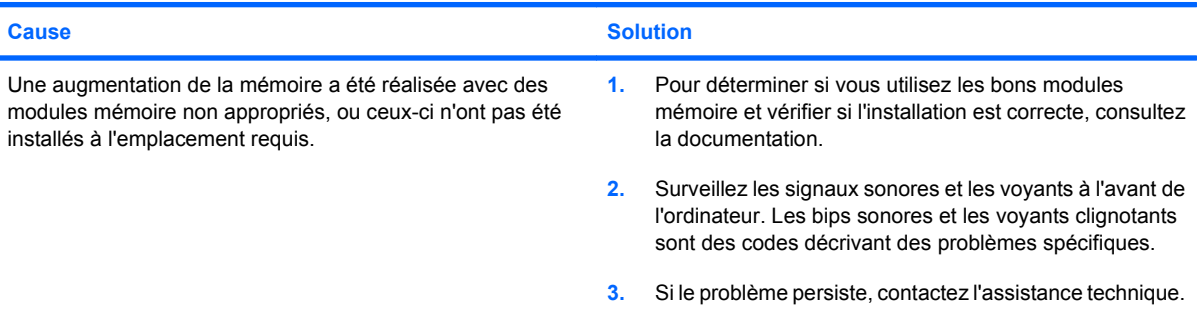

#### **Tableau 2-9 Résolution des problèmes d'installation du matériel (suite)**

**Le voyant d'alimentation rouge clignote cinq fois, à une seconde d'intervalle, puis s'arrête de clignoter pendant deux secondes, et l'ordinateur émet cinq signaux sonores. (Les signaux sonores sont répétés cinq fois, mais les voyants continuent de clignoter jusqu'à ce que le problème soit résolu.)**

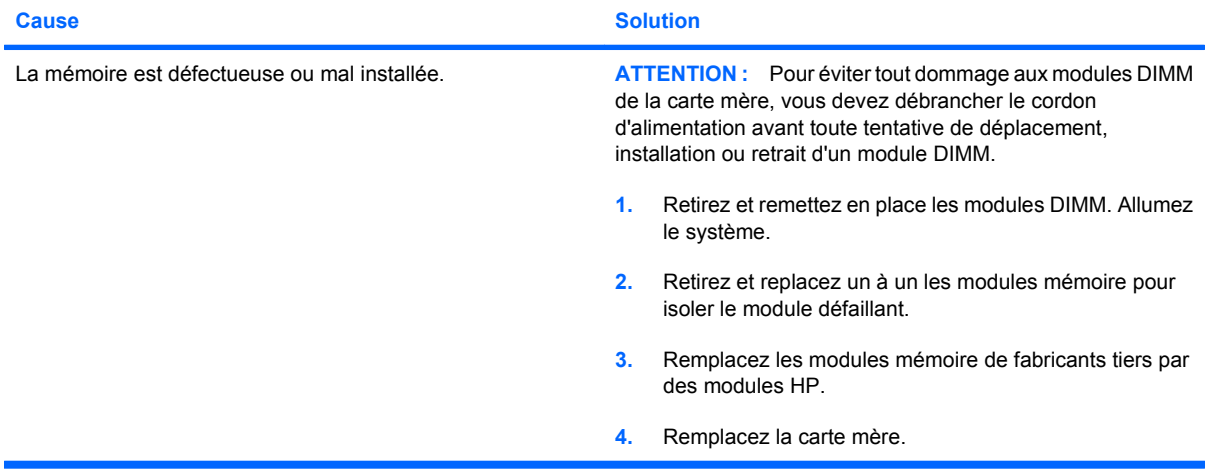

**Le voyant d'alimentation rouge clignote six fois, à une seconde d'intervalle, puis s'arrête de clignoter pendant deux secondes, et l'ordinateur émet six signaux sonores. (Les signaux sonores sont répétés cinq fois, mais les voyants continuent de clignoter jusqu'à ce que le problème soit résolu.)**

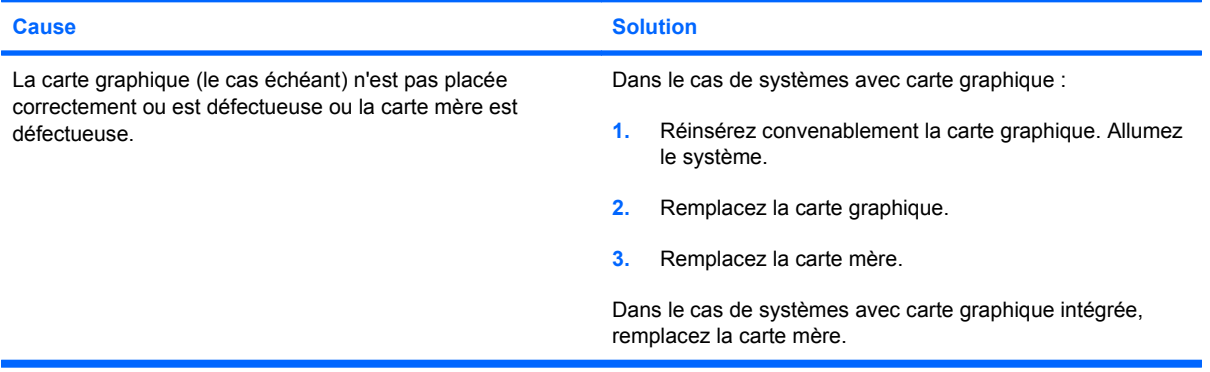

**Le voyant d'alimentation rouge clignote dix fois, à une seconde d'intervalle, puis s'arrête de clignoter pendant deux secondes, et l'ordinateur émet dix signaux sonores. (Les signaux sonores sont répétés cinq fois, mais les voyants continuent de clignoter jusqu'à ce que le problème soit résolu.)**

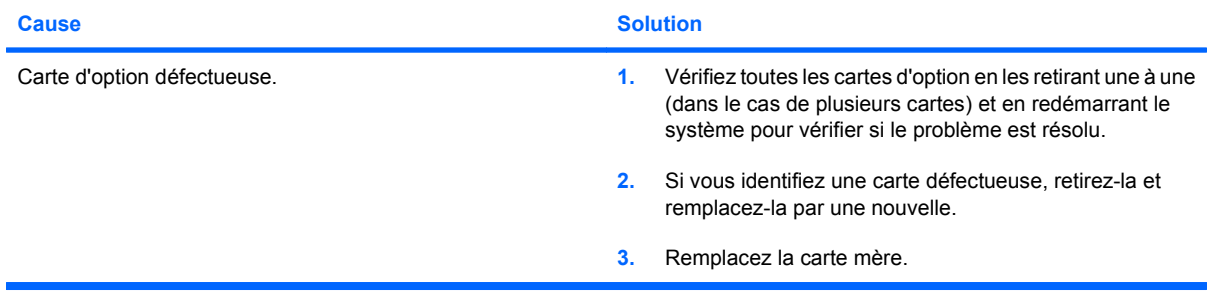

# <span id="page-36-0"></span>**Résolution des problèmes de réseau**

Certaines causes fréquentes à l'origine des problèmes de réseau, ainsi que les solutions proposées, sont regroupées dans le tableau suivant. Les opérations de débogage du câblage réseau ne sont pas abordées.

#### **Tableau 2-10 Résolution des problèmes de réseau**

**La fonction Réveil à distance ne fonctionne pas.**

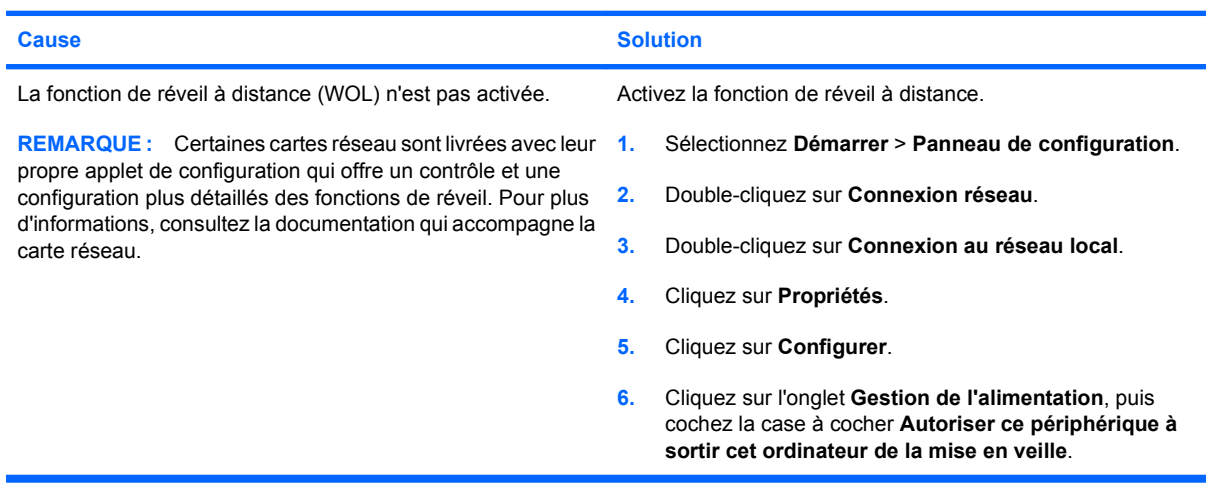

**Le gestionnaire de réseau ne détecte pas le contrôleur réseau.**

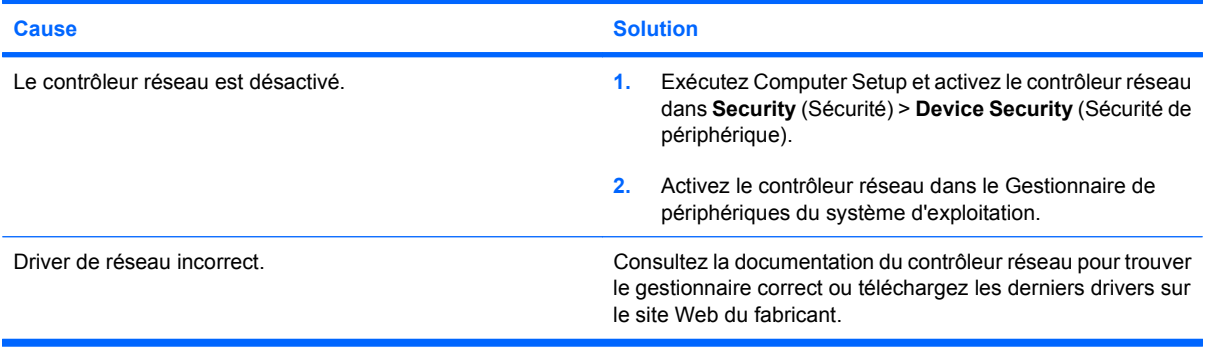

#### **Le voyant d'état de la liaison réseau ne clignote jamais.**

**REMARQUE : Le voyant du réseau doit clignoter en cas d'activité sur le réseau.**

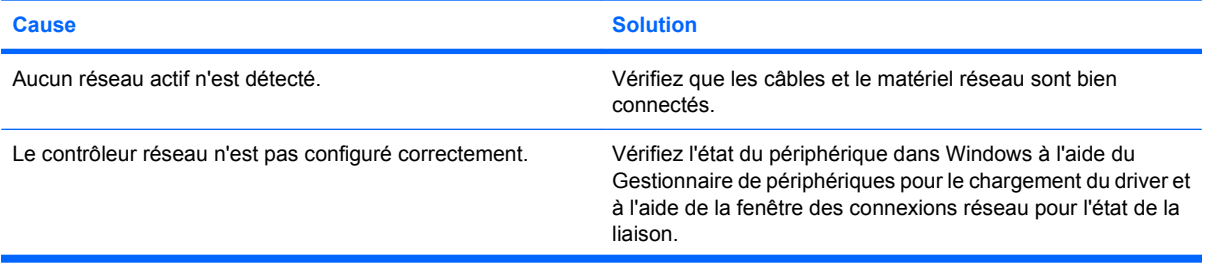

#### **Tableau 2-10 Résolution des problèmes de réseau (suite)**

**Le voyant d'état de la liaison réseau ne clignote jamais.**

#### **REMARQUE : Le voyant du réseau doit clignoter en cas d'activité sur le réseau.**

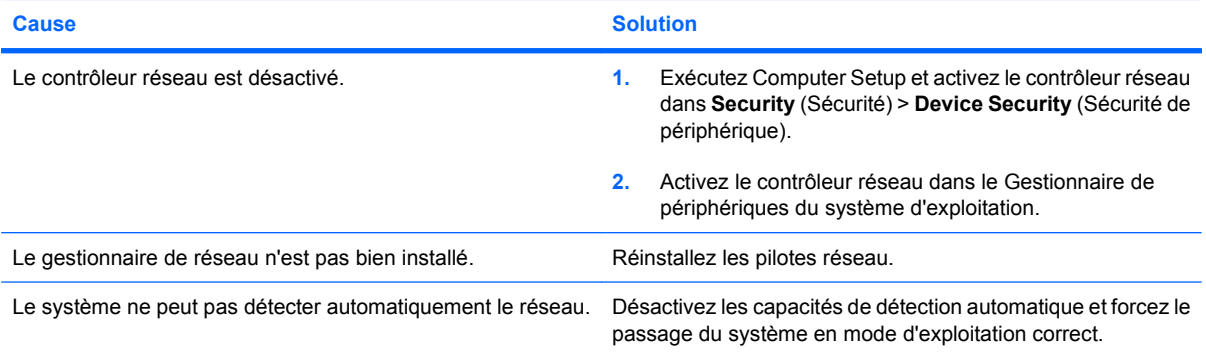

#### **Le programme de diagnostics signale une panne.**

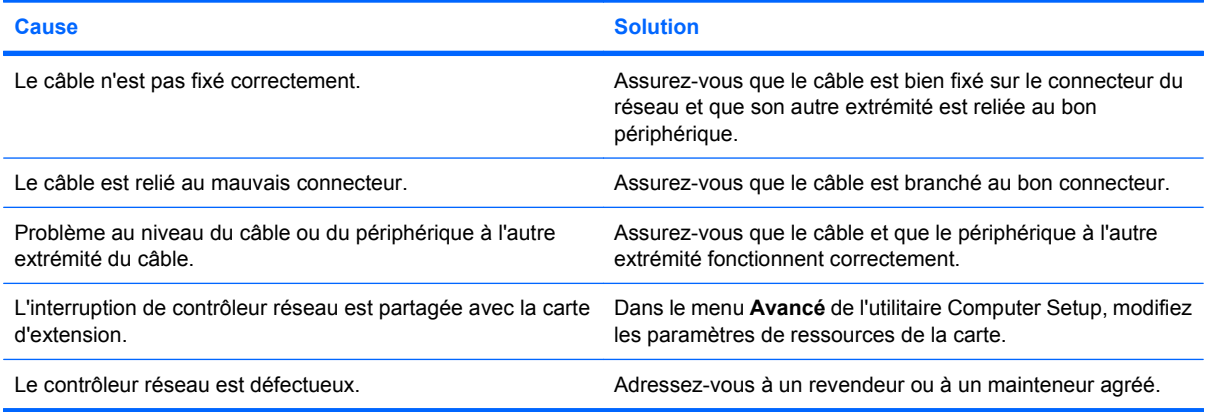

#### **Le programme de diagnostic ne signale pas d'erreur, mais l'ordinateur ne communique pas avec le réseau.**

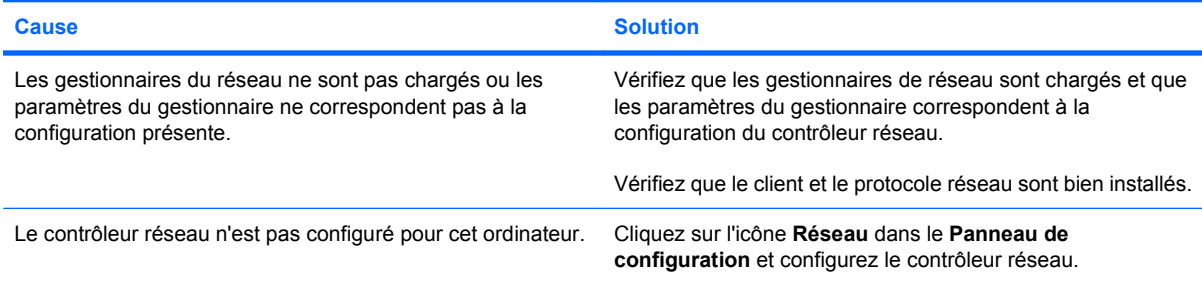

#### **Le contrôleur réseau a cessé de fonctionner après l'ajout d'une carte d'extension.**

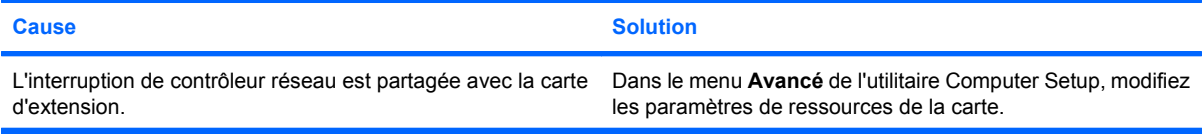

#### **Tableau 2-10 Résolution des problèmes de réseau (suite)**

#### **Le contrôleur réseau a cessé de fonctionner après l'ajout d'une carte d'extension.**

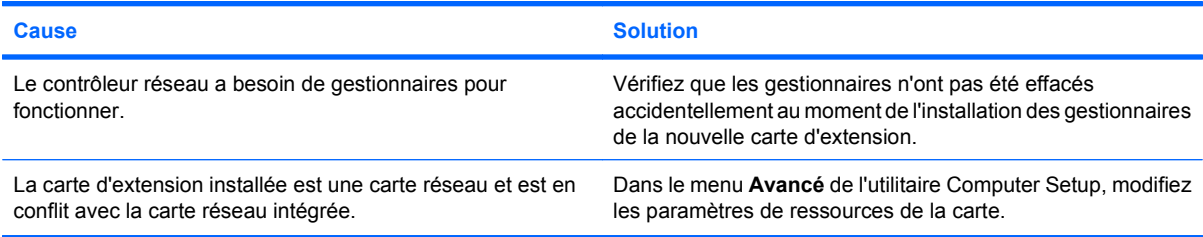

#### **Le contrôleur réseau a cessé de fonctionner sans cause apparente.**

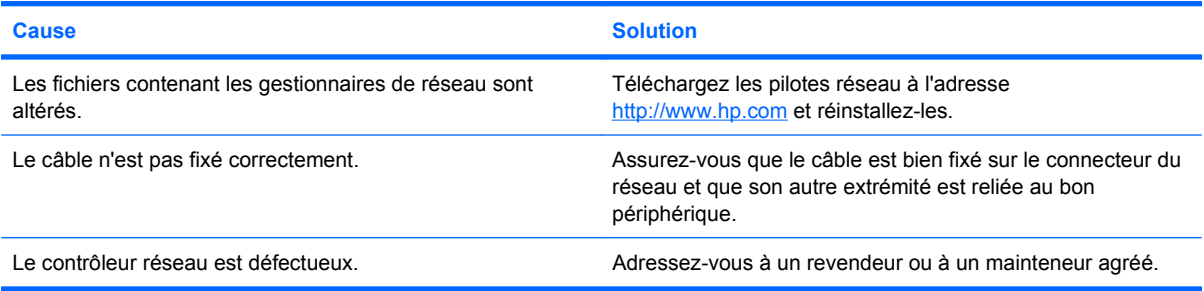

#### **La nouvelle carte réseau ne s'initialise pas.**

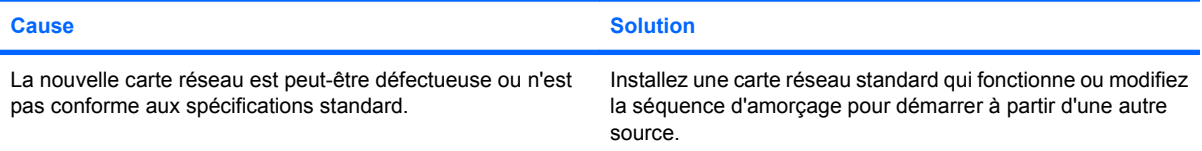

#### **Connexion au serveur réseau impossible lors de l'installation d'un système à distance.**

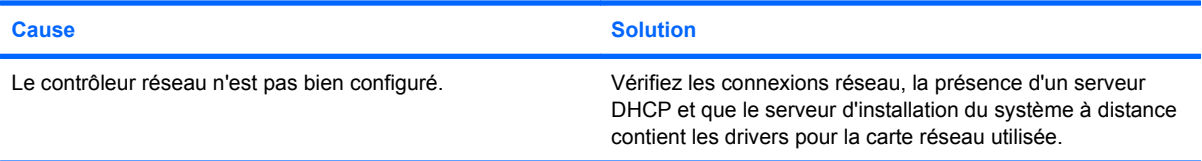

### **L'utilitaire de configuration système signale une EEPROM non programmée.**

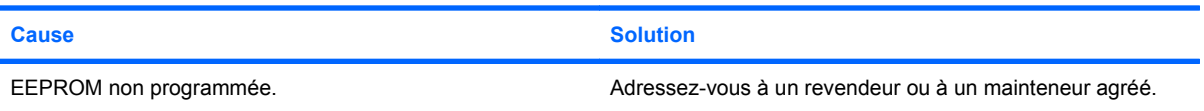

# <span id="page-39-0"></span>**Résolution des problèmes de mémoire**

Si vous rencontrez des problèmes concernant la mémoire, consultez le tableau ci-dessous contenant les causes fréquentes et leurs solutions.

**ATTENTION :** L'alimentation est toujours susceptible d'arriver aux modules DIMM lorsque l'ordinateur est éteint. Pour éviter tout dommage aux modules DIMM de la carte mère, vous devez débrancher le cordon d'alimentation avant toute tentative de déplacement, installation ou retrait d'un module DIMM.

Dans le cas de systèmes ECC, la combinaison de modules ECC et non-ECC n'est pas prise en charge dans les ordinateurs HP. De plus, le système d'exploitation ne se charge pas.

#### **Tableau 2-11 Résolution des problèmes de mémoire**

**Le système ne démarre pas ou ne fonctionne pas correctement après l'installation de modules mémoire supplémentaires.**

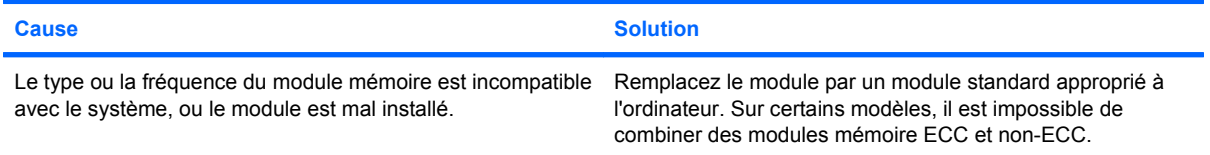

#### **Erreur de mémoire insuffisante.**

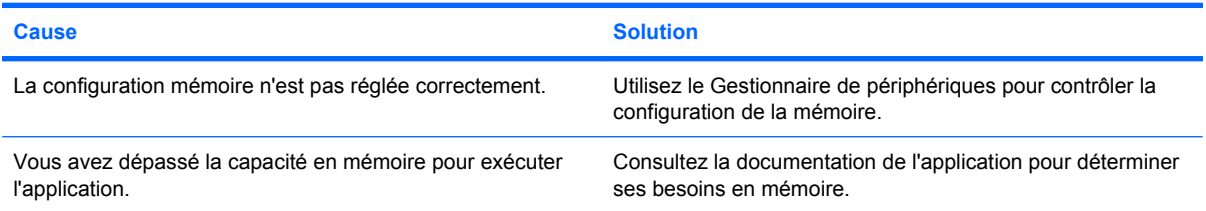

#### **Le décompte mémoire au cours du POST est faux.**

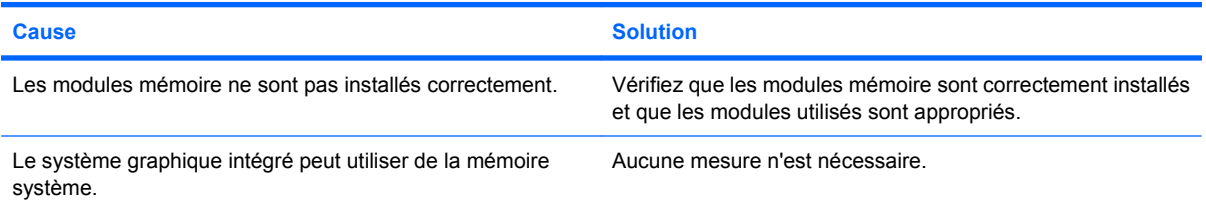

#### **Erreur Mémoire insuffisante pendant une opération.**

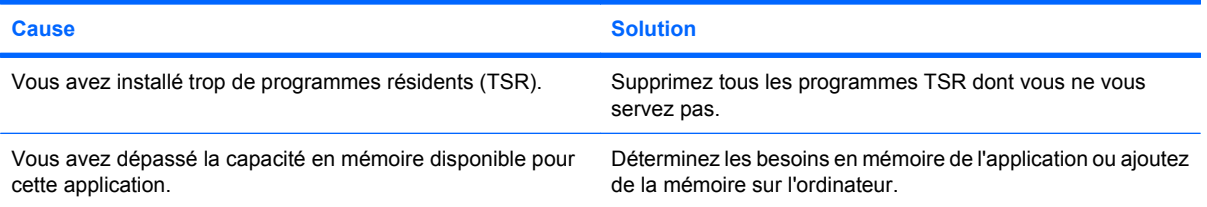

#### **Tableau 2-11 Résolution des problèmes de mémoire (suite)**

**Le voyant d'alimentation rouge clignote cinq fois, à une seconde d'intervalle, puis s'arrête de clignoter pendant deux secondes, et l'ordinateur émet cinq signaux sonores. (Les signaux sonores sont répétés cinq fois, mais les voyants continuent de clignoter jusqu'à ce que le problème soit résolu.)**

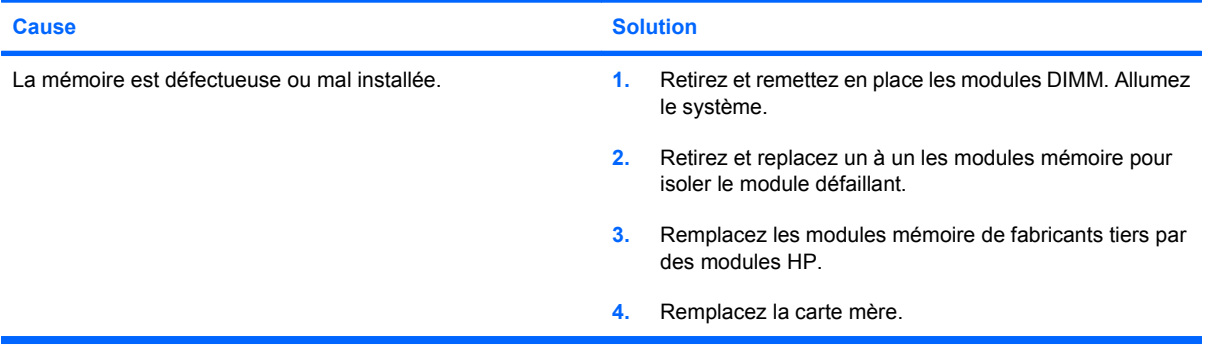

# <span id="page-41-0"></span>**Résolution des problèmes de processeur**

Si vous rencontrez des problèmes de processeur, consultez le tableau ci-dessous pour connaître leurs causes les plus fréquentes et leurs solutions.

#### **Tableau 2-12 Résolution des problèmes de processeur**

**Vous observez de faibles performances.**

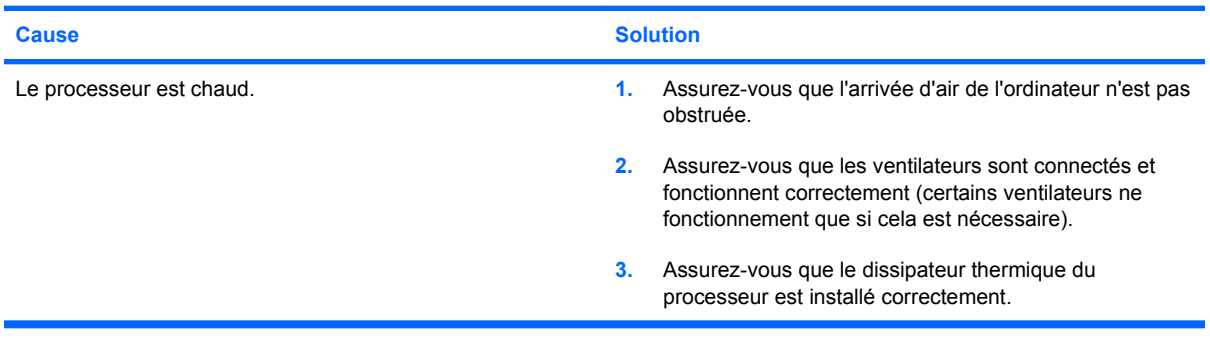

# <span id="page-42-0"></span>**Résolution des problèmes d'unité optique**

Si vous rencontrez des problèmes liés à une unité optique, consultez les causes les plus fréquentes et solutions répertoriées dans le tableau suivant ou la documentation fournie avec l'unité optique.

#### **Tableau 2-13 Résolution des problèmes d'unité optique**

**Le système ne démarre pas à partir d'une unité optique.**

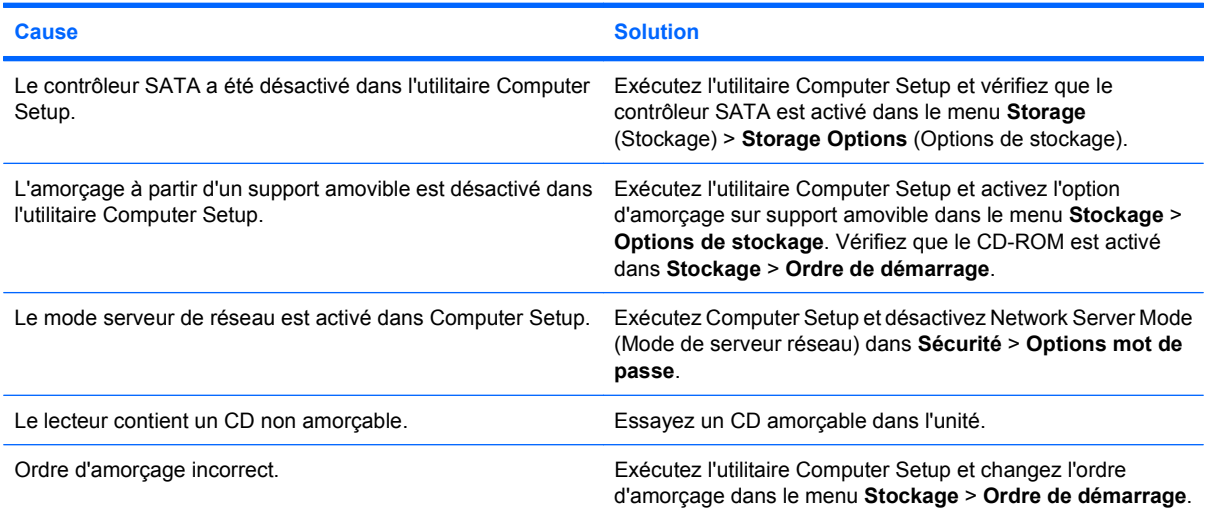

#### **Unité introuvable (non identifiée).**

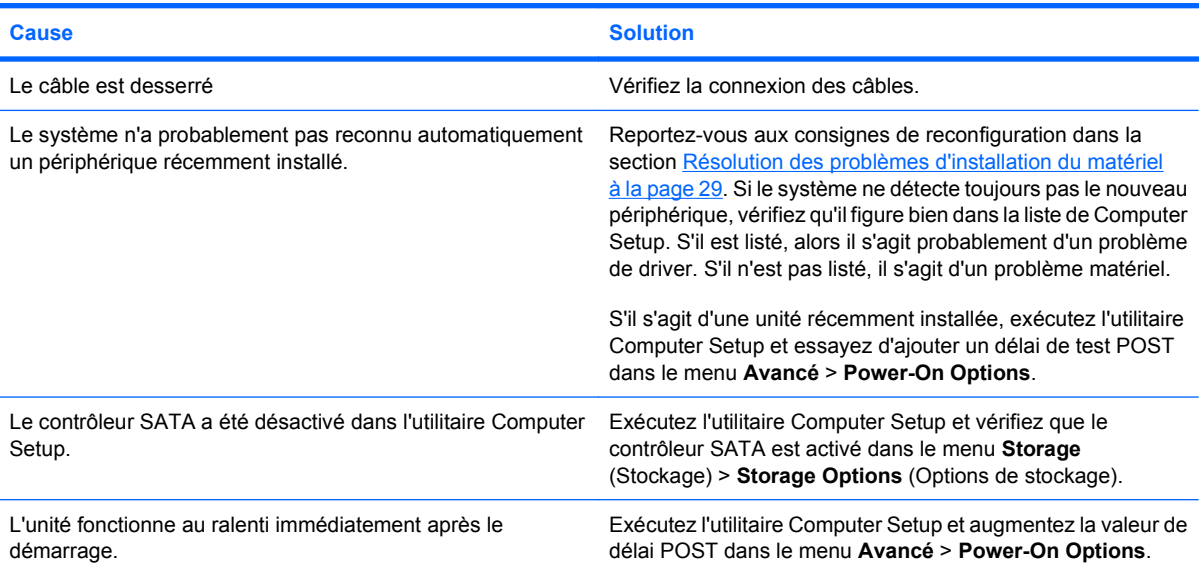

#### **Les périphériques d'unité optique ne sont pas détectés ou le pilote n'est pas chargé.**

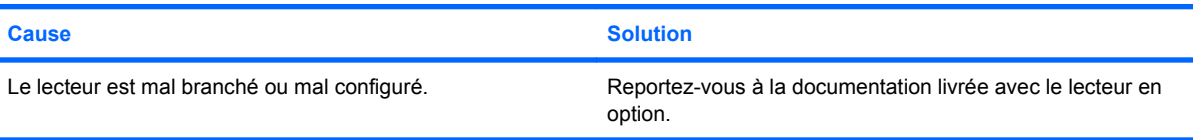

#### <span id="page-43-0"></span>**Tableau 2-13 Résolution des problèmes d'unité optique (suite)**

#### **Le film ne peut pas être lu dans le lecteur de DVD.**

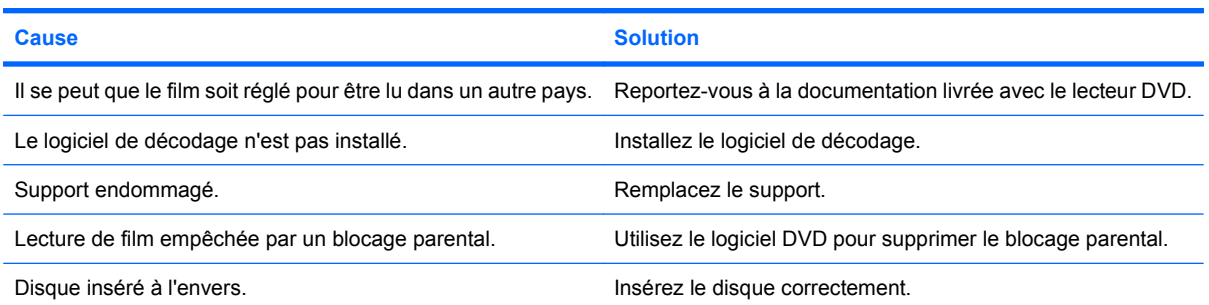

#### **Le lecteur de CD-ROM, le graveur de CD-RW, le lecteur de DVD-ROM ou le graveur de DVD-R/RW ne parvient pas à lire un disque ou met trop de temps pour démarrer.**

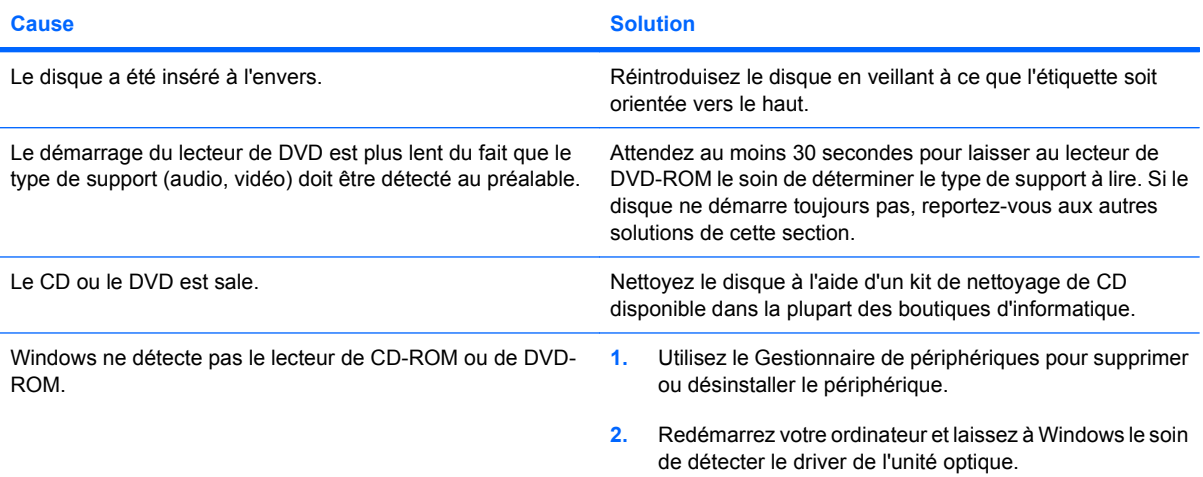

#### **L'enregistrement ou la copie de CD s'avère difficile, voire impossible.**

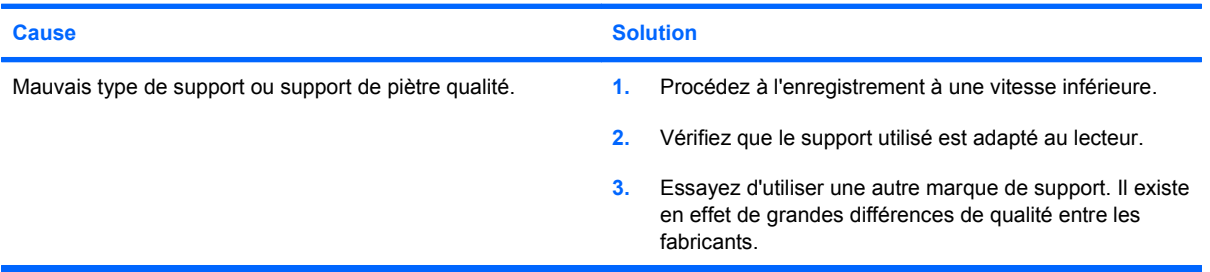

#### **L'ordinateur s'amorce trop lentement après le retrait d'une unité optique.**

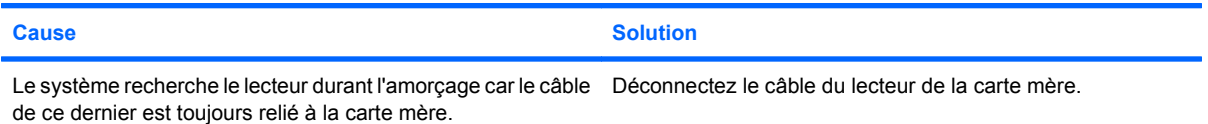

#### **Le DVD ou le CD présent dans l'unité optique n'est pas éjecté.**

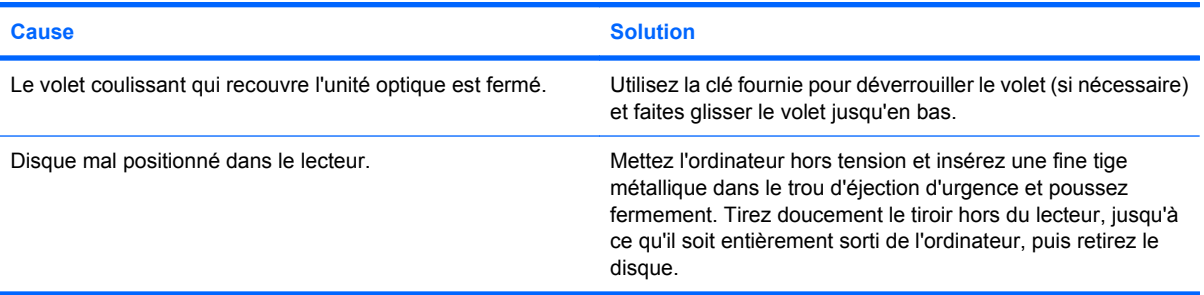

#### **Le volet coulissant qui recouvre l'unité optique ne s'ouvre pas.**

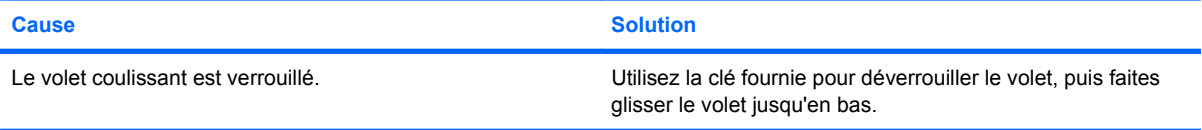

# <span id="page-45-0"></span>**Résolution des problèmes de lecteur flash USB**

Si vous rencontrez des problèmes de lecteur flash USB, consultez le tableau ci-dessous pour connaître leurs causes les plus fréquentes et leurs solutions.

#### **Tableau 2-14 Résolution des problèmes de lecteur flash USB**

**Le lecteur flash USB n'apparaît pas avec une lettre de lecteur dans Windows.**

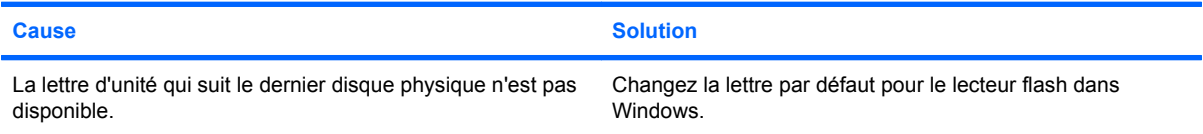

#### **Lecteur flash USB non trouvé (identifié).**

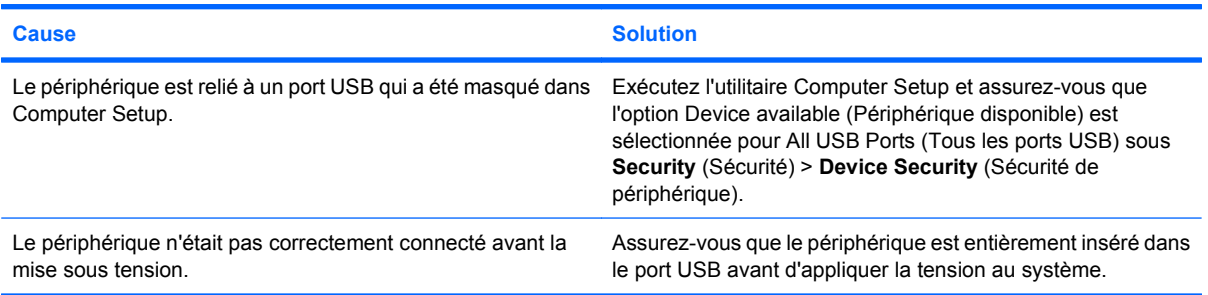

#### **Le système ne démarre pas à partir du lecteur flash USB.**

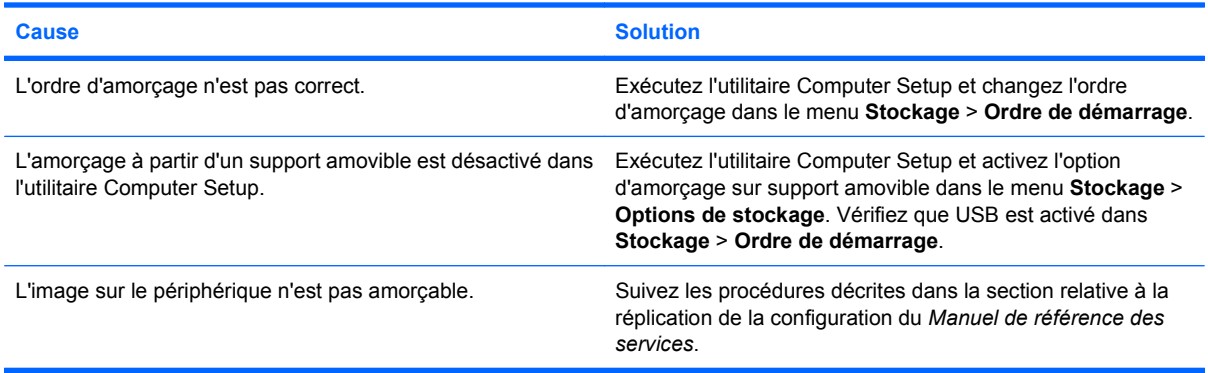

#### **L'ordinateur s'amorce sous DOS après avoir créé un lecteur flash USB amorçable.**

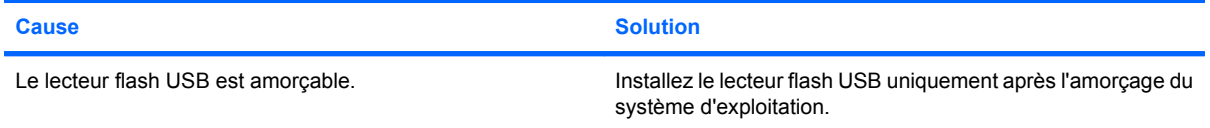

# <span id="page-46-0"></span>**Résolution des problèmes d'accès à Internet**

Si vous rencontrez des problèmes d'accès à l'Internet, consultez votre fournisseur d'accès ou reportezvous au tableau ci-dessous pour connaître leurs causes les plus fréquentes ainsi que leurs solutions.

#### **Tableau 2-15 Résolution des problèmes d'accès à Internet**

**Connexion Internet impossible**

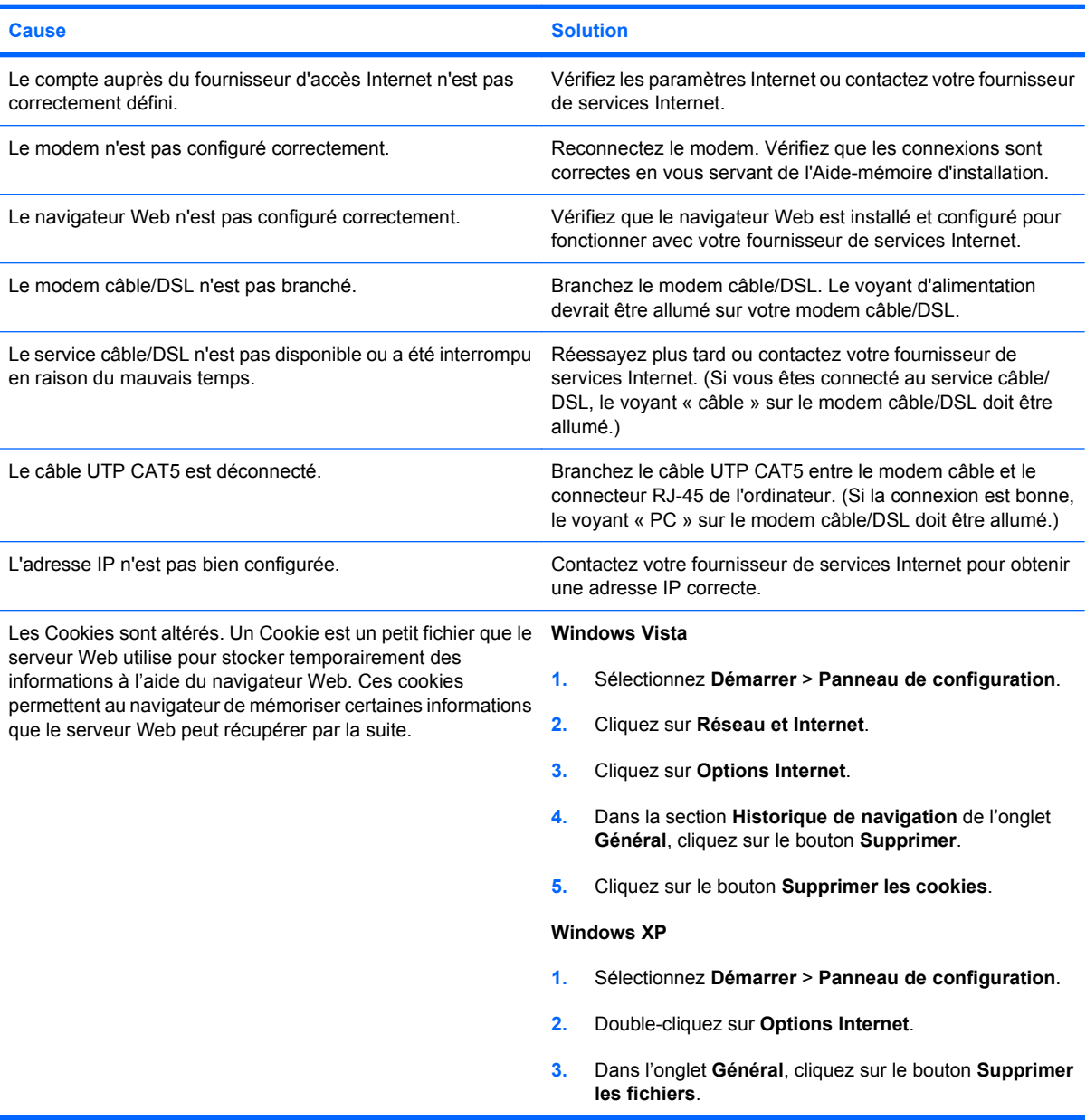

#### **Impossible de lancer automatiquement les programmes Internet**

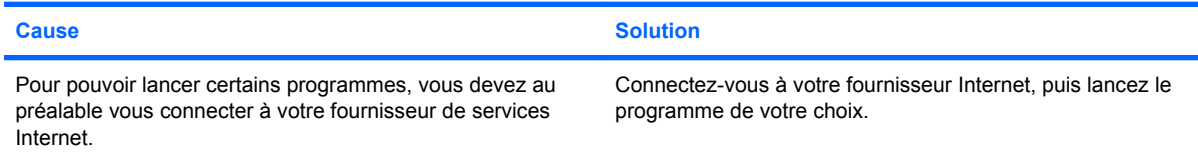

#### **Tableau 2-15 Résolution des problèmes d'accès à Internet (suite)**

**Le téléchargement de sites Web prend trop de temps**

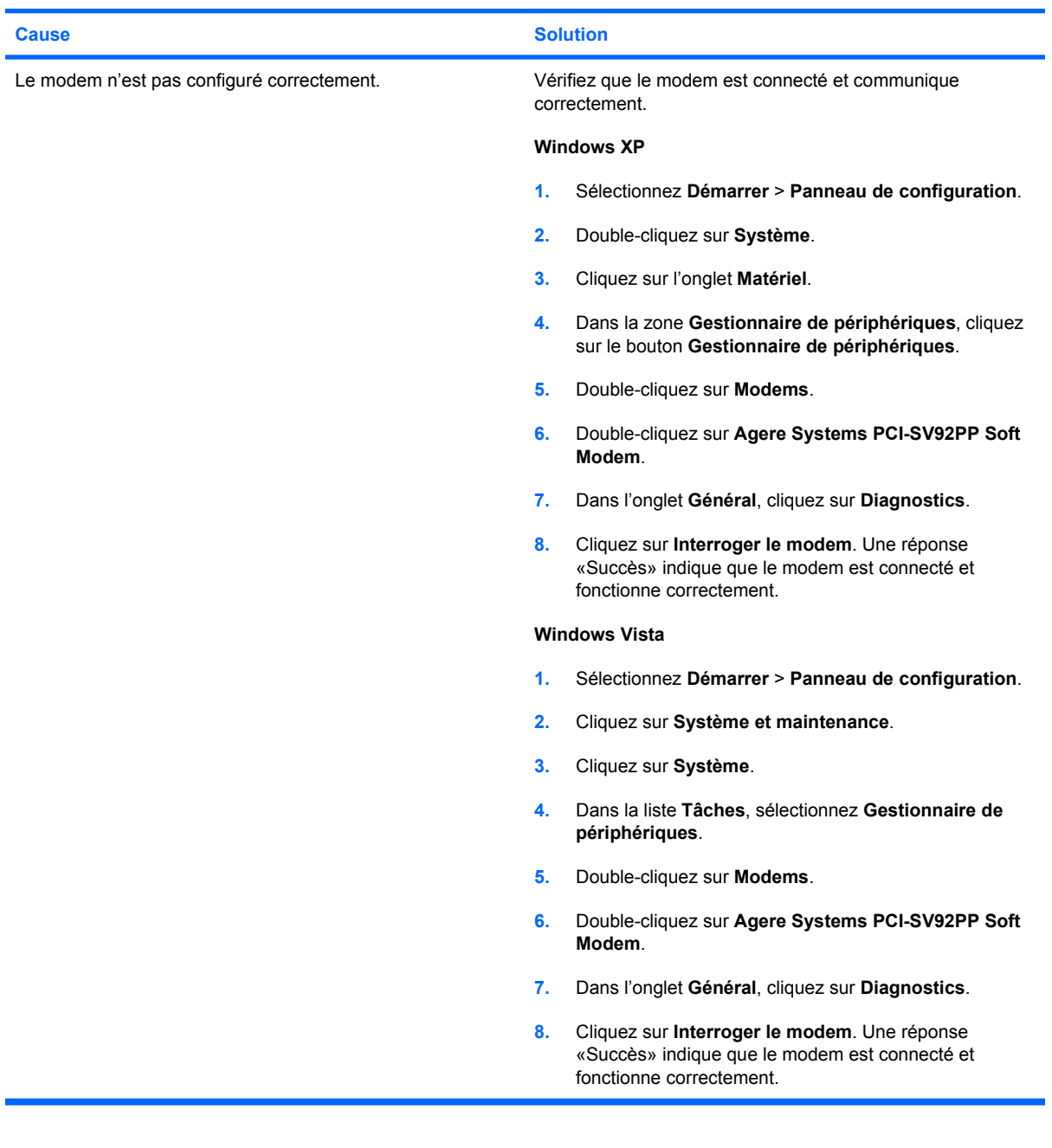

# <span id="page-48-0"></span>**Résolution des problèmes de logiciel**

La plupart des problèmes de logiciels ont les causes suivantes :

- L'application n'a pas été installée ou configurée correctement.
- La mémoire disponible n'est pas suffisante pour exécuter l'application.
- Il existe un conflit entre des applications.
- Assurez-vous que tous les drivers de périphérique nécessaires sont effectivement installés.
- Si vous avez installé un système d'exploitation autre que celui installé en usine, assurez-vous qu'il est pris en charge par l'ordinateur.
- **FY REMARQUE :** HP Backup and Recovery Manager peut être utilisé pour restaurer le logiciel sur un point de récupération ou pour restaurer le système sur sa configuration usine. Pour plus d'informations, reportez-vous à la section [Restauration des logiciels à la page 7.](#page-12-0)

Si vous rencontrez des problèmes de logiciel, consultez le tableau ci-dessous pour connaître leurs solutions.

#### **Tableau 2-16 Résolution des problèmes de logiciel**

**Le démarrage de l'ordinateur ne se poursuit pas et aucun logo HP n'apparaît.**

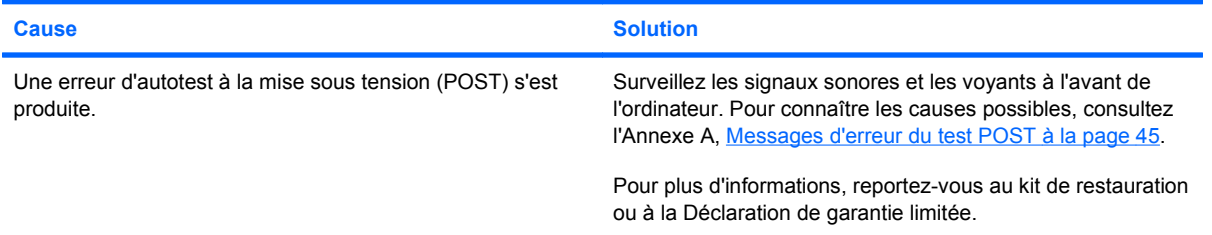

#### **Le démarrage de l'ordinateur ne se poursuit pas après l'affichage du logo HP.**

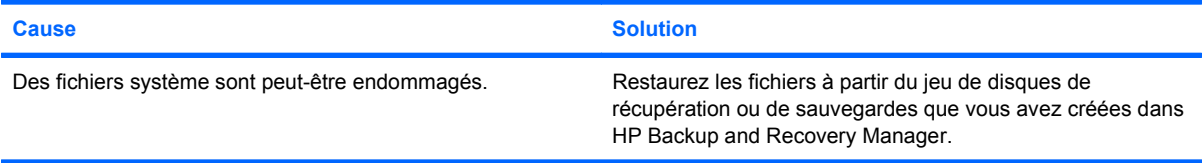

#### **Le message d'erreur "Illegal Operation has Occurred" (Une opération non valide s'est produite) s'affiche.**

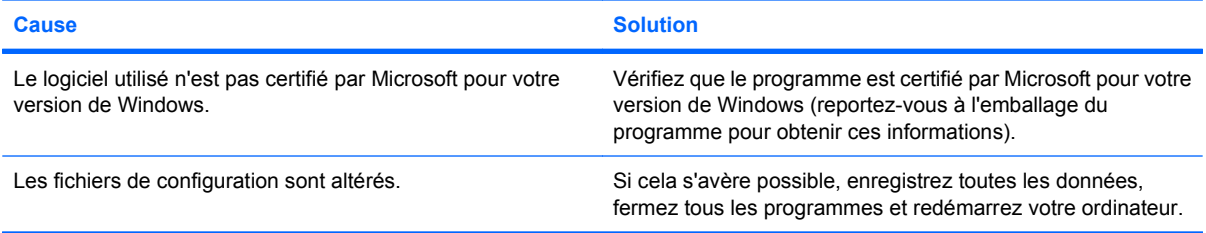

# <span id="page-49-0"></span>**Assistance technique**

Pour obtenir une aide ou une prestation, adressez-vous à un revendeur agréé. Pour connaître les coordonnées du revendeur le plus proche de votre domicile, consultez le site [http://www.hp.com.](http://www.hp.com)

**REMARQUE :** Si vous portez votre ordinateur en réparation chez un revendeur ou un mainteneur agréé, n'oubliez pas de lui communiquer les mots de passe de configuration et de mise sous tension, si vous les avez définis.

Reportez-vous au numéro répertorié dans la garantie ou dans le manuel *Numéros de téléphone de l'assistance clientèle* pour obtenir une aide technique.

# <span id="page-50-0"></span>**A Messages d'erreur du test POST**

Cette annexe répertorie les codes d'erreur, les messages d'erreur et les différents signaux lumineux et sonores que vous pourrez rencontrer lors de l'autotest de mise sous tension (POST) ou après le redémarrage de l'ordinateur. Elle indique également la cause probable de l'erreur et les étapes à suivre pour y remédier.

La fonction Messages POST désactivés supprime la plupart des messages système pendant le POST, tels que le décompte de la mémoire et les messages autres que ceux d'erreurs. Si une erreur POST se produit, l'écran affiche le message d'erreur correspondant. Pour passer manuellement en mode Messages POST activés au cours du POST, appuyez sur n'importe quelle touche (sauf la touche F10 ou F12). Le mode par défaut est « Messages POST désactivés ».

La vitesse de chargement du système d'exploitation par l'ordinateur et l'extension des tests dépendent de la sélection du mode POST.

Le processus de démarrage rapide ne procède pas à tous les tests au niveau du système, par exemple ceux concernant la mémoire. Le démarrage FullBoot exécute tous les tests système reposant sur la ROM et dure plus longtemps.

Vous pouvez activer le démarrage complet (Full Boot) de façon qu'il soit exécuté régulièrement, à des intervalles compris entre 1 et 30 jours. Pour définir ces intervalles, reconfigurez l'ordinateur avec l'option Full Boot Every x Days (Démarrage complet tous les xx jours), via l'utilitaire Computer Setup.

**REMARQUE :** Pour plus d'informations sur Computer Setup, consultez le *Manuel de l'utilitaire Computer Setup (F10)*.

# <span id="page-51-0"></span>**Codes numériques et messages textuels du test POST**

La présente section décrit les erreurs POST auxquelles des codes numériques sont associés. Elle comprend également le texte de quelques messages susceptibles d'apparaître pendant l'autotest à la mise sous tension (POST).

**REMARQUE :** L'ordinateur émet un signal sonore unique lorsqu'un message POST est affiché à l'écran.

| Tableau A-1 Codes numériques et messages textuels du test POST                                    |                                                                                                    |                                                                                                    |
|---------------------------------------------------------------------------------------------------|----------------------------------------------------------------------------------------------------|----------------------------------------------------------------------------------------------------|
| Message du panneau de commande                                                                    | <b>Description</b>                                                                                                    | <b>Action recommandée</b>                                                                                                    |
| 101-Option ROM Checksum Error (erreur de<br>total de contrôle de la ROM d'options)                | Total de contrôle de la ROM d'options du<br>système ou d'une carte d'extension.                                                                    | 1.<br>Vérifiez que la ROM est correcte.                                                                                                    |
|                                                                                                   |                                                                                                    | 2.<br>Réécrivez la ROM si nécessaire.                                                                                                    |
|                                                                                                   |                                                                                                    | Si vous avez récemment ajouté une<br>3.<br>carte d'extension, retirez-la et vérifiez si<br>le problème persiste.                                                                                                    |
|                                                                                                   |                                                                                                    | Effacez la CMOS. (Voir l'Annexe B,<br>4.<br>Protection par mot de passe et<br>réinitialisation de la mémoire CMOS<br>$\hat{a}$ la page $56$ .                                                                                                    |
|                                                                                                   |                                                                                                    | Si le message ne réapparaît pas, il se<br>5.<br>peut qu'il y ait un problème au niveau de<br>la carte d'extension.                                                                                                    |
|                                                                                                   |                                                                                                    | 6.<br>Remplacez la carte mère.                                                                                                    |
| 103-System Board Failure (défaut de carte<br>mère)                                                | DMA ou horloges                                                                                                    | Effacez la CMOS. (Voir l'Annexe B,<br>1.<br>Protection par mot de passe et<br>réinitialisation de la mémoire CMOS<br>$\hat{a}$ la page $56$ .                                                                                                    |
|                                                                                                   |                                                                                                    | Retirez les cartes d'extension.<br>2.                                                                                                    |
|                                                                                                   |                                                                                                    | Remplacez la carte mère.<br>3.                                                                                                    |
| 110-Out of Memory Space for Option ROMs<br>(espace mémoire insuffisant pour les ROM<br>d'options) | Une carte d'extension PCI récemment<br>ajoutée contient une ROM d'options de taille<br>trop élevée pour le chargement pendant<br>l'exécution POST. | Si vous avez récemment ajouté une<br>1.<br>carte d'extension PCI, retirez-la et<br>vérifiez si le problème persiste.                                                                                                    |
|                                                                                                   |                                                                                                    | 2.<br>Dans Computer Setup, définissez<br>l'option Avancé > Device Options ><br>NIC PXE Option ROM Download sur<br><b>DISABLE</b> pour empêcher le<br>chargement pendant l'exécution POST<br>de la ROM d'option PXE pour carte<br>réseau interne. Vous libérerez ainsi plus<br>de mémoire pour la ROM d'une carte<br>d'extension. La ROM d'option PXE est<br>utilisée pour l'amorçage à partir d'un<br>serveur PXE via la carte réseau. |
|                                                                                                   |                                                                                                    | Assurez-vous que l'option ACPI/USB<br>3.<br>Buffer @ Top of Memory est activée<br>dans Computer Setup.                                                                                                    |
| 162-System Options Not Set (options<br>système non définies)                                      | Configuration incorrecte.                                                                                                    | Exécutez Computer Setup pour vérifier la<br>configuration des périphériques dans                                                                                                    |
|                                                                                                   | La pile de l'horloge temps réel (RTC) doit être<br>remplacée.                                                                                      | <b>Avancé &gt; Onboard Devices.</b>                                                                                                    |

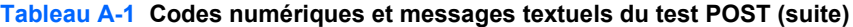

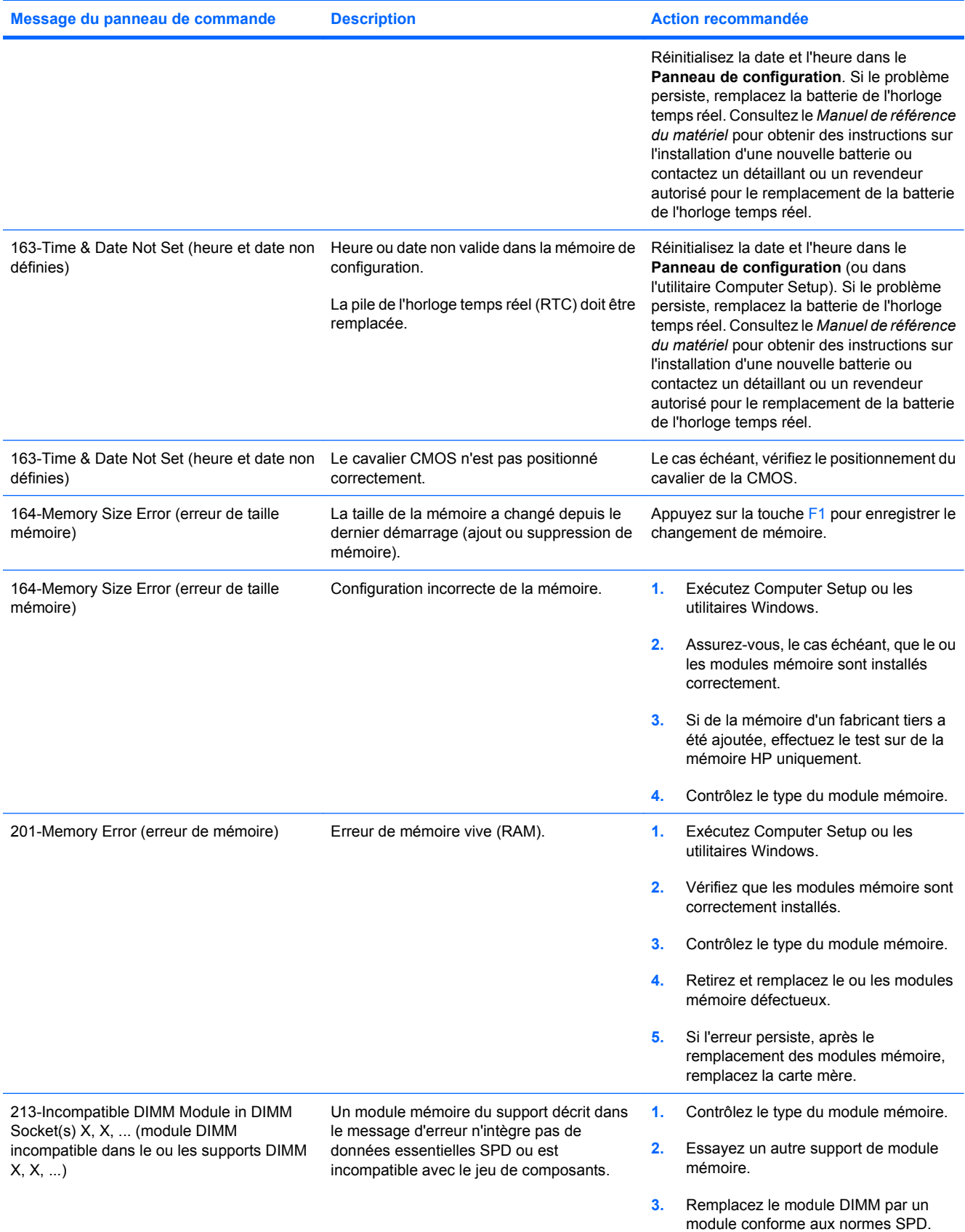

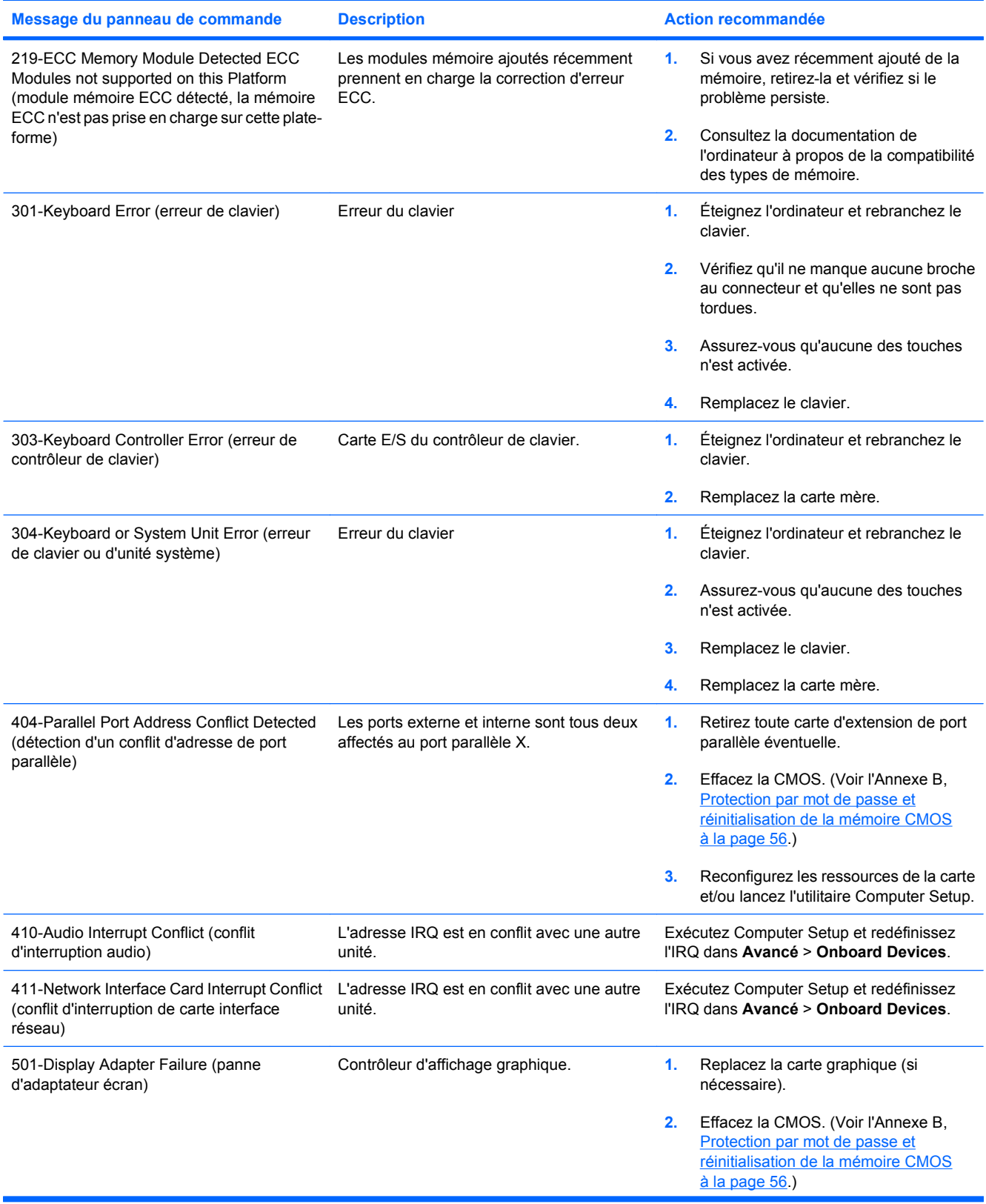

![](_page_54_Picture_248.jpeg)

![](_page_55_Picture_339.jpeg)

![](_page_56_Picture_152.jpeg)

## <span id="page-57-0"></span>**Interprétation des voyants du panneau avant et des codes sonores de diagnostic POST**

Cette section couvre les codes des voyants du panneau avant ainsi que les codes sonores susceptibles de se présenter lors de l'autotest à la mise sous tension, et qui ne sont pas nécessairement liés à un code d'erreur ou à un message texte.

**AVERTISSEMENT !** Quand l'ordinateur est branché sur le secteur, la carte mère est sous tension. Afin de réduire les risques de blessures consécutives à une décharge électrique ou au contact avec des surfaces chaudes, assurez-vous que le cordon d'alimentation est débranché et laissez les composants refroidir avant de les toucher.

Examinez le voyant situé sur la carte mère. Si le voyant est allumé, le système reçoit toujours une alimentation. Mettez l'ordinateur hors tension et retirez le cordon d'alimentation avant de continuer.

**EX REMARQUE :** Si vous voyez des voyants clignoter sur un clavier PS/2, observez le clignotement des voyants du panneau avant de l'ordinateur et reportez-vous au tableau ci-dessous pour déterminer leur signification.

Les actions recommandées sont indiquées dans l'ordre dans lequel elles doivent être accomplies.

Tous les voyants et codes sonores de diagnostic ne sont pas disponibles sur tous les modèles.

![](_page_57_Picture_229.jpeg)

#### **Tableau A-2 Diagnostics à l'aide des voyants du panneau avant et des codes sonores**

![](_page_58_Picture_294.jpeg)

#### **Tableau A-2 Diagnostics à l'aide des voyants du panneau avant et des codes sonores (suite)**

![](_page_59_Picture_287.jpeg)

### **Tableau A-2 Diagnostics à l'aide des voyants du panneau avant et des codes sonores (suite)**

![](_page_60_Picture_32.jpeg)

#### **Tableau A-2 Diagnostics à l'aide des voyants du panneau avant et des codes sonores (suite)**

# <span id="page-61-0"></span>**B Protection par mot de passe et réinitialisation de la mémoire CMOS**

L'ordinateur prend en charge des fonctions de protection par mots de passe, qui peuvent être créées à partir du menu de l'utilitaire Computer Setup.

L'ordinateur prend en charge deux fonctions de protection par mots de passe, qui sont définies via le menu Utilities de Computer Setup : le mot de passe de configuration et le mot de passe de mise sous tension. Lorsque vous établissez seulement un mot de passe de configuration, tout utilisateur peut accéder à toutes les informations de l'ordinateur, à l'exception de Computer Setup. Lorsque vous définissez uniquement un mot de passe de mise sous tension, celui-ci est nécessaire pour accéder à l'utilitaire Computer Setup et à toutes les autres données de l'ordinateur. Si vous créez les deux mots de passe, seul le mot de passe de configuration vous donne accès à Computer Setup.

Lorsque les deux mots de passe sont définis, le mot de passe de configuration peut être utilisé à la place du mot de passe de mise sous tension pour accéder à l'ordinateur. Cette option est particulièrement utile pour l'administrateur de réseau.

Si vous oubliez le mot de passe de votre ordinateur, vous pouvez l'effacer de deux manières pour avoir accès aux données de l'ordinateur:

- Repositionnement du cavalier de mot de passe.
- Restauration des paramètres usine comme valeurs par défaut dans Computer Setup
- **ATTENTION :** L'effacement du module CMOS rétablit les valeurs d'usine par défaut CMOS. Il est important de sauvegarder les paramètres CMOS de l'ordinateur avant de les réinitialiser au cas où vous en auriez besoin ultérieurement. Vous pouvez très facilement procéder à une sauvegarde avec Computer Setup. Pour plus d'informations sur la sauvegarde des paramètres CMOS, consultez le *Manuel de l'utilitaire Computer Setup (F10)*.

# <span id="page-62-0"></span>**Cavalier de réinitialisation du mot de passe**

Pour désactiver les fonctions de mots de passe de mise sous tension et de configuration, ou pour effacer les mots de passe de configuration et de mise sous tension, procédez comme suit :

- **1.** Arrêtez le système d'exploitation selon la procédure d'arrêt standard, mettez l'ordinateur et tous les périphériques externes hors tension, puis débranchez le cordon d'alimentation de la prise secteur.
- **2.** Le cordon d'alimentation étant débranché, appuyez à nouveau sur le bouton de mise sous tension pour éliminer toute énergie résiduelle.
- **AVERTISSEMENT !** Afin de réduire les risques de blessures consécutives à une décharge électrique ou au contact avec des surfaces chaudes, assurez-vous que le cordon d'alimentation est débranché et laissez les composants refroidir avant de les toucher.
- $\triangle$  **ATTENTION :** Lorsque l'appareil est branché sur le secteur, la carte mère est toujours alimentée, même lorsque l'unité est éteinte. Si le cordon d'alimentation n'est pas débranché, le système risque d'être endommagé.

L'électricité statique peut endommager les composants électroniques de l'ordinateur ou de l'équipement en option. Il est conseillé de toucher un objet métallique relié à la terre avant de commencer l'installation. Pour plus d'informations, consultez le *Manuel de référence du matériel*.

- **3.** Retirez le panneau d'accès ou capot de l'ordinateur.
- **4.** Repérez l'en-tête et le cavalier.
- **FREMARQUE :** Le cavalier de mot de passe est vert pour faciliter son identification. Pour faciliter la localisation du cavalier de mot de passe et d'autres composants de la carte mère, consultez la *Carte illustrée des pièces et services* (IPSM) de votre système. La carte peut être téléchargée à partir du site <http://www.hp.com/support>.
- **5.** Retirez le cavalier des broches 1 et 2. Pour éviter de le perdre, placez-le sur la broche 1 ou sur la broche 2, mais pas sur les deux.
- **6.** Remettez en place le capot ou le panneau d'accès de l'ordinateur.
- **7.** Reconnectez l'équipement externe.
- **8.** Branchez l'ordinateur et mettez-le en marche. Laissez le système d'exploitation démarrer. Cette opération permet d'effacer les mots de passe existants et de désactiver les fonctions de mots de passe.
- **9.** Pour établir de nouveaux mots de passe, répétez les étapes 1 à 4, repositionnez le cavalier de mot de passe sur les broches 1 et 2, puis répétez les étapes 6 à 8. Etablissez les nouveaux mots de passe dans Computer Setup. Pour obtenir les instructions d'utilisation de Computer Setup, reportez-vous au *Manuel de l'utilitaire Computer Setup (F10)*.

# <span id="page-63-0"></span>**Effacement et réinitialisation de la mémoire CMOS**

La mémoire de configuration (CMOS) de l'ordinateur stocke des informations sur la configuration du système.

### **Utilisation de Computer Setup pour réinitialiser la mémoire CMOS**

L'utilisation de Computer Setup pour réinitialiser la mémoire CMOS efface également les mots de passe de mise sous tension et de configuration. Pour réinitialiser la CMOS via Computer Setup, vous devez d'abord accéder au menu Utilities de Computer Setup.

Appuyez sur la touche F10 dès que le message Computer Setup apparaît dans l'angle inférieur droit de l'écran. Appuyez sur Entrée pour ignorer l'écran de titre, si vous le souhaitez.

**EX REMARQUE :** Si vous n'appuyez pas sur la touche F10 lorsque le message s'affiche, vous devrez éteindre l'ordinateur, puis le remettre sous tension pour avoir accès à l'utilitaire.

Vous avez alors le choix entre cinq options dans le menu Computer Setup Utilities : **Fichier**, **Stockage**, **Sécurité**, **Alimentation** et **Avancé**.

Pour rétablir les paramètres d'usine par défaut de la CMOS, commencez par définir la date et l'heure, puis utilisez les touches de direction ou la touche Tab pour sélectionner **Fichier** > **Default Setup** > **Restore Factory Settings as Defaults**. Sélectionnez ensuite **Apply Defaults and Exit** dans le menu **Fichier**. Cette opération a pour effet de réinitialiser des paramètres logiciels tels que la séquence d'amorçage et d'autres réglages d'usine. En revanche, elle ne force pas la redétection du matériel.

Reportez-vous au *Manuel de supervision des ordinateurs de bureau* pour obtenir d'autres instructions sur la redéfinition des mots de passe. Pour consulter le mode d'emploi de Computer Setup, reportezvous au *Manuel de l'utilitaire Computer Setup (F10)*.

### **Réinitialisation du cavalier de la CMOS**

- **1.** Mettez l'ordinateur ainsi que tous ses périphériques externes hors tension et débranchez le cordon d'alimentation de la prise secteur. Vous devez couper l'alimentation du système pour effacer la mémoire CMOS.
- **2.** Déconnectez le clavier, le moniteur et tout autre équipement externe branché sur l'ordinateur.
- **AVERTISSEMENT !** Afin de réduire les risques de blessures consécutives à une décharge électrique ou au contact avec des surfaces chaudes, assurez-vous que le cordon d'alimentation est débranché et laissez les composants refroidir avant de les toucher.
- $\triangle$  **ATTENTION :** Lorsque l'appareil est branché sur le secteur, la carte mère est toujours alimentée. même lorsque l'unité est éteinte. Si le cordon d'alimentation n'est pas débranché, le système risque d'être endommagé.

L'électricité statique peut endommager les composants électroniques de l'ordinateur ou de l'équipement en option. Il est conseillé de toucher un objet métallique relié à la terre avant de commencer l'installation. Pour plus d'informations, consultez le *Manuel de référence du matériel*.

**3.** Retirez le panneau d'accès ou capot de l'ordinateur.

- **ATTENTION :** L'effacement du module CMOS va rétablir les valeurs d'usine CMOS par défaut et va effacer les informations personnalisées telles que les mots de passe, les numéros d'inventaire et les paramètres spéciaux. Il est important de sauvegarder la configuration de l'ordinateur avant de réinitialiser les valeurs CMOS au cas où vous en auriez besoin ultérieurement. Vous pouvez très facilement procéder à une sauvegarde avec Computer Setup. Pour plus d'informations sur la sauvegarde de la configuration de l'ordinateur, consultez le *Manuel de l'utilitaire Computer Setup (F10)*.
- **4.** Repérez le cavalier vert à deux pattes libellé CMOS.
- *KEMARQUE :* Vérifiez que vous avez débranché le cordon d'alimentation CA de la prise murale. Le module CMOS ne sera pas effacé si le cordon d'alimentation est branché.

**REMARQUE :** Pour faciliter la localisation du cavalier CMOS et d'autres composants de la carte mère, consultez la *Carte illustrée des pièces et services* (IPSM) de votre système.

- **5.** Retirez le cavalier CMOS des broches 1 et 2, puis placez-le sur les broches 2 et 3. La mémoire CMOS est alors effacée.
- **6.** Replacez le cavalier sur les broches 1 et 2.
- **7.** Remettez en place le capot ou le panneau d'accès de l'ordinateur.
- **8.** Rebranchez les périphériques externes.
- **9.** Branchez l'ordinateur et mettez-le en marche.
- **REMARQUE :** Lorsque la CMOS a été effacée, des messages d'erreur s'affichent au démarrage pendant la phase POST pour vous prévenir que la configuration a changé. Utilisez Computer Setup pour réintialiser tout paramètre système spécifique ainsi que la date et l'heure.

Pour consulter le mode d'emploi de Computer Setup, reportez-vous au *Manuel de l'utilitaire Computer Setup (F10)*.

# <span id="page-65-0"></span>**C Système de protection d'unité (DPS)**

Le système de protection d'unité DPS (Drive Protection System) est un outil de diagnostic intégré aux disques durs installés sur certains ordinateurs. Le DPS est conçu pour aider au diagnostic des problèmes pouvant conduire à un remplacement du disque dur non pris en charge par la garantie.

Lors de la construction de ces systèmes, chaque disque dur installé est testé avec le système DPS et un enregistrement permanent des informations clés est écrit sur le disque. À chaque test DPS, les résultats sont inscrits sur le disque dur. Votre mainteneur peut ensuite utiliser ces informations pour établir le diagnostic des pannes vous ayant conduit à exécuter le logiciel DPS.

Le DPS n'affecte aucun programme ni données enregistrés sur le disque dur. Le test est un microprogramme et vous pouvez l'exécuter même si l'ordinateur n'amorce pas le système d'exploitation. Le délai d'exécution du test dépend du fabricant et de la taille du disque dur. En règle générale, il dure environ 2 minutes par gigaoctet.

Utilisez le DPS lorsque vous suspectez un problème de disque dur. Si l'ordinateur affiche le message « Détection d'une panne imminente sur le disque dur SMART », n'exécutez pas DPS mais faites une copie de sauvegarde des données du disque dur et contactez un mainteneur agréé pour qu'il remplace votre disque dur.

# <span id="page-66-0"></span>**Accès au DPS via Computer Setup**

Si votre ordinateur ne s'allume pas correctement, utilisez l'utilitaire Computer Setup pour accéder au programme DPS. Pour accéder au DPS, procédez aux étapes suivantes :

- **1.** Allumez l'ordinateur ou redémarrez-le.
- **2.** Lorsque le message F10 Setup apparaît dans l'angle inférieur droit de votre écran, appuyez sur la touche F10.
- **FREMARQUE :** Si vous n'appuyez pas sur la touche F10 lorsque le message s'affiche, vous devrez éteindre l'ordinateur, puis le remettre sous tension pour avoir accès à l'utilitaire.

Vous avez alors le choix entre cinq options dans le menu Computer Setup Utilities : **Fichier**, **Stockage**, **Sécurité**, **Alimentation** et **Avancé**.

**3.** Sélectionnez **Stockage** > **DPS Self-Test**.

L'écran affiche la liste des disques durs installés qui peuvent être diagnostiqués par le DPS.

- **REMARQUE :** Si aucun disque dur installé ne peut être diagnostiqué, l'option **DPS Self-Test** n'apparaît pas à l'écran.
- **4.** Sélectionnez le disque dur à tester et suivez les invites à l'écran pour procéder au test.

À la fin du test, l'un des trois messages suivants s'affiche :

- Test réussi. Code de résultat 0.
- Test interrompu. Code de résultat 1 ou 2.
- Test échoué. Remplacement de l'unité conseillé. Code de résultat 3 à 14.

Si le test a échoué, enregistrez le code de résultat et signalez-le à votre mainteneur pour l'aider à diagnostiquer le problème affectant votre ordinateur.

# <span id="page-67-0"></span>**Index**

### **A**

accès à l'Internet [41](#page-46-0) assistance technique [8,](#page-13-0) [44](#page-49-0)

### **B**

Backup and Recovery Manager [7](#page-12-0)

### **C**

CMOS sauvegarde [56](#page-61-0) suppression et réinitialisation [58](#page-63-0) codes d'erreur numériques [46](#page-51-0) codes sonores [52](#page-57-0) conseils [9](#page-14-0)

### **E**

erreur codes [45,](#page-50-0) [52](#page-57-0) messages [46](#page-51-0)

**F** fonction de réveil à distance [31](#page-36-0)

**I**

Insight Diagnostics [1](#page-6-0)

### **J**

jeu de disques de récupération [7](#page-12-0)

### **L**

logiciels problèmes [43](#page-48-0) restauration [7](#page-12-0) sauvegarde [7](#page-12-0)

### **M**

matériel, problèmes d'installation [29](#page-34-0)

messages d'erreur du test POST [45](#page-50-0) moniteur, problèmes [19](#page-24-0) mot de passe configuration [56](#page-61-0) effacement [56](#page-61-0) mise sous tension [56](#page-61-0) mot de passe de configuration [56](#page-61-0) mot de passe de mise sous tension [56](#page-61-0)

### **O**

options de démarrage démarrage complet [45](#page-50-0) démarrage rapide [45](#page-50-0)

### **P**

problèmes accès à Internet [41](#page-46-0) alimentation [15](#page-20-0) audio [24](#page-29-0) CD-ROM ou DVD [37](#page-42-0) clavier [27](#page-32-0) disque dur [16](#page-21-0) écran [19](#page-24-0) généralités [11](#page-16-0) imprimante [26](#page-31-0) installation de matériel [29](#page-34-0) lecteur flash USB [40](#page-45-0) logiciels [43](#page-48-0) mémoire [34](#page-39-0) processeur [36](#page-41-0) réseau [31](#page-36-0) souris [27](#page-32-0) problèmes audio [24](#page-29-0) problèmes d'alimentation [15](#page-20-0) problèmes d'amorçage [38](#page-43-0) problèmes d'imprimante [26](#page-31-0) problèmes d'unité optique [37](#page-42-0) problèmes de CD-ROM ou DVD [37](#page-42-0) problèmes de clavier [27](#page-32-0) problèmes de disque dur [16](#page-21-0) problèmes de lecteur flash USB [40](#page-45-0) problèmes de mémoire [34](#page-39-0) problèmes de processeur [36](#page-41-0) problèmes de réseau [31](#page-36-0) problèmes de souris [27](#page-32-0) problèmes généraux [11](#page-16-0)

### **R**

réinitialisation cavalier de mot de passe [56](#page-61-0) CMOS [56](#page-61-0)

### **S**

sécurité et ergonomie [8](#page-13-0) signaux sonores [52](#page-57-0) système de protection d'unité (DPS) [60](#page-65-0)

### **U**

utilitaire de diagnostic [1](#page-6-0)

### **V**

voyants clignotant, alimentation [52](#page-57-0) clignotants, clavier PS/2 [52](#page-57-0) voyants clignotants [52](#page-57-0)